# Hyper-bb **Spectral Backscattering Instrument**

# **User's Manual**

# **Version 1.3**

March 2024

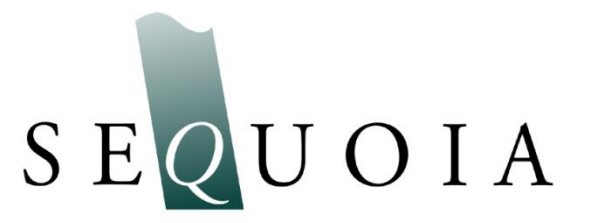

2700 Richards Road, Suite 107 Bellevue, WA 98005-4200 *Tel:* +1 (855) 753-3313

**Store Software USB Card Here** This page intentionally blank

## **Hyper-bb Spectral Scattering Instrument**

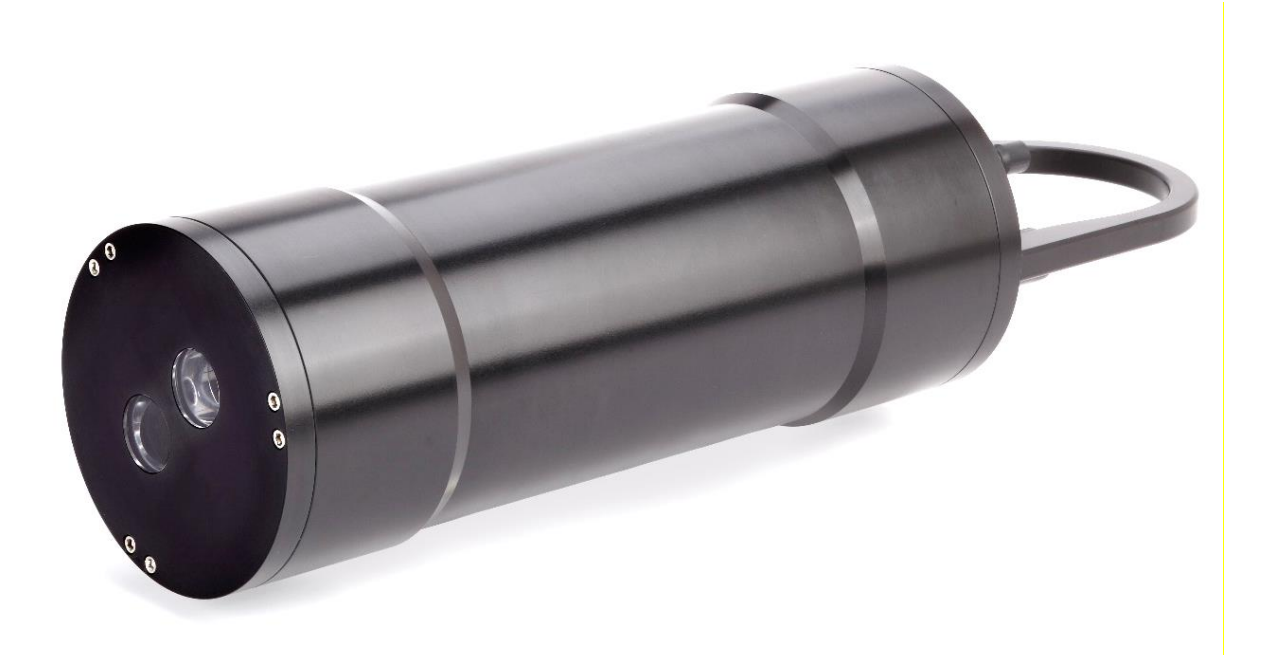

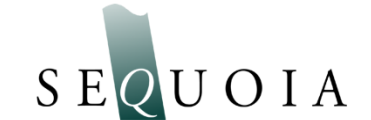

Sequoia Scientific, Inc. contact information: Telephone: +1 (855) 753-3313 Email: [support@sequoiasci.com](mailto:support@sequoiasci.com)

#### *Technical assistance*

For technical assistance please contact your local Distributor or Sequoia. Please be sure to include the instrument serial number with any correspondence.

This document © 2023 by Sequoia Scientific, Inc.

This page intentionally blank

## **Table of Contents**

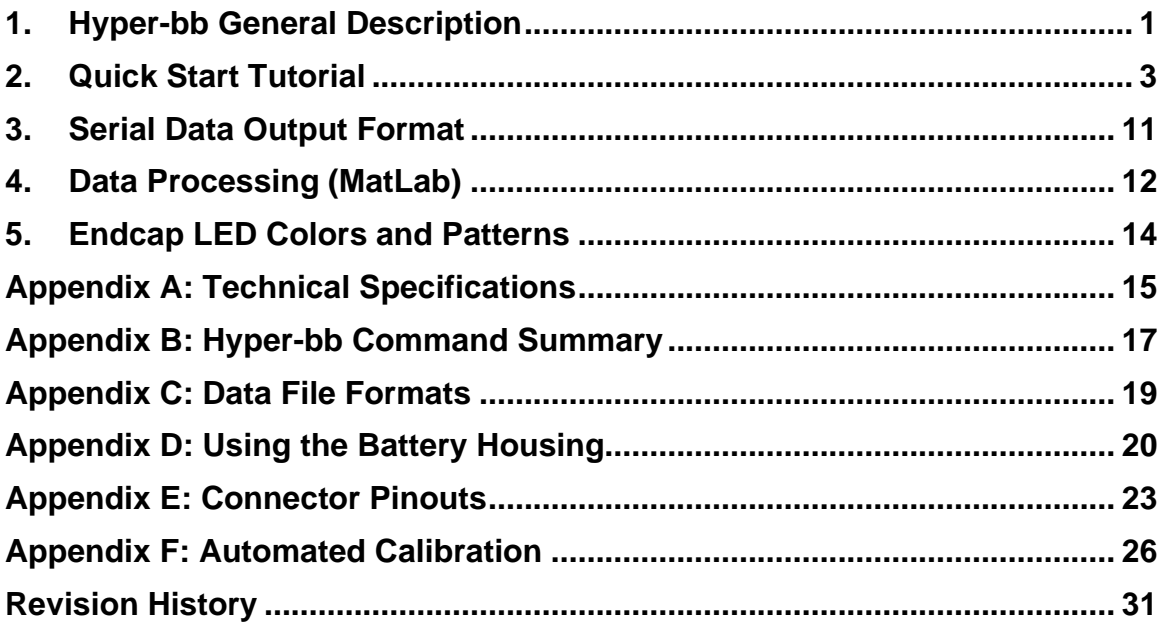

<span id="page-6-0"></span>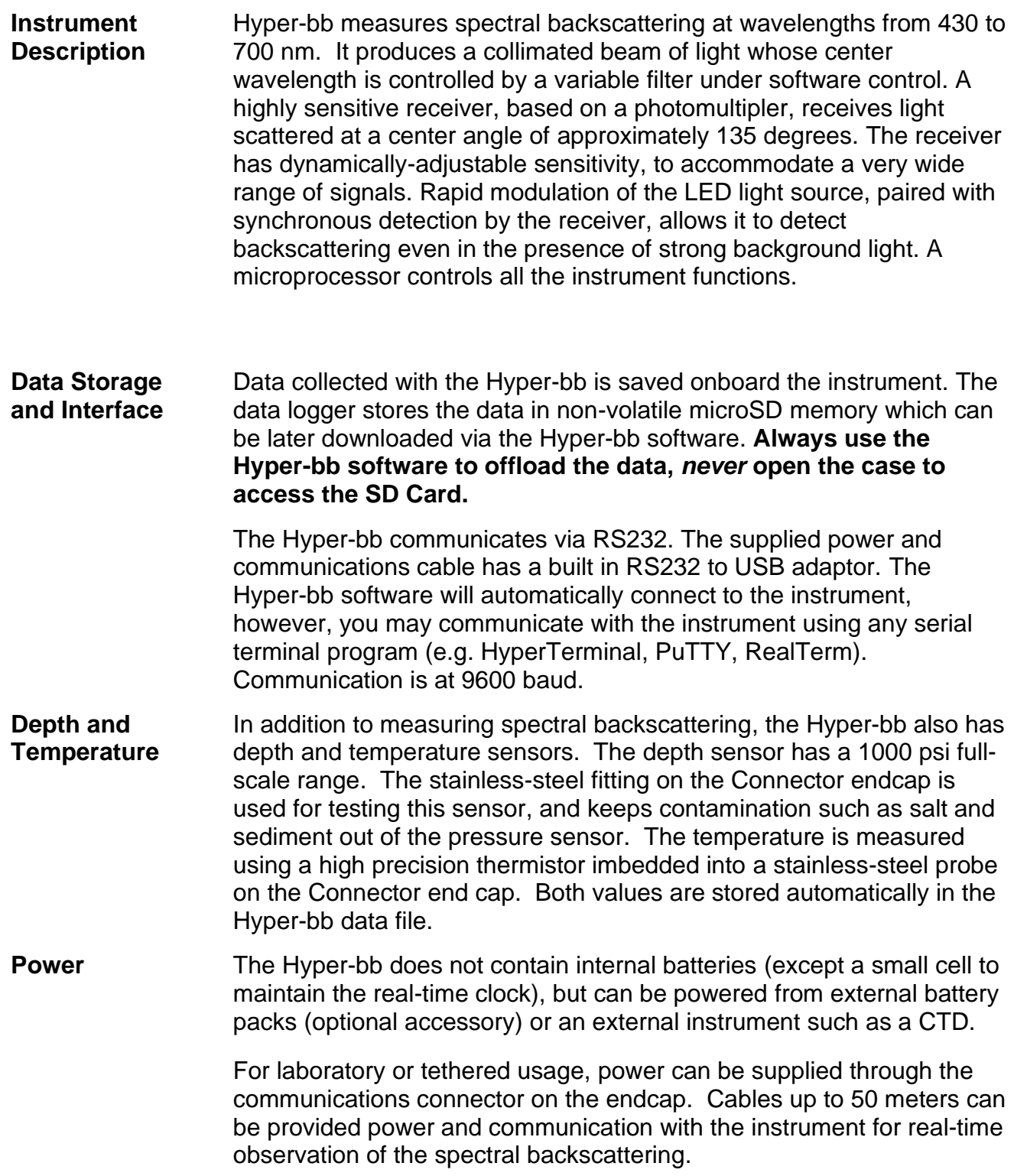

#### **Included Accessories** The instrument is shipped pre-configured and tested. Additionally, a communication cable is supplied so that a user need only provide a computer running Windows.

Software is provided to communicate with the instrument, view real time data, and offload files.

## <span id="page-8-0"></span>*2.Quick Start Tutorial*

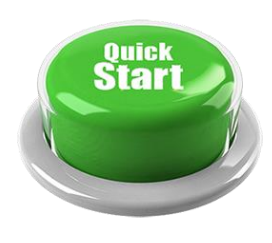

This section gives step by step instructions to unpack your Hyper-bb, load software, and acquire data in the lab.

**Contents of Shipping Case**

Let's assume that you are opening the Hyper-bb shipping case for the first time. Inside you will find the following:

- User's Manual,
- USB memory card (credit card size) with the software,
- Hyper-bb instrument,
- Plastic Instrument stands,
- USB Communications cable,
- AC power adapter,
- Insulated stainless steel clamps,
- (Optional) Battery Pack with alkaline batteries installed, and cable.

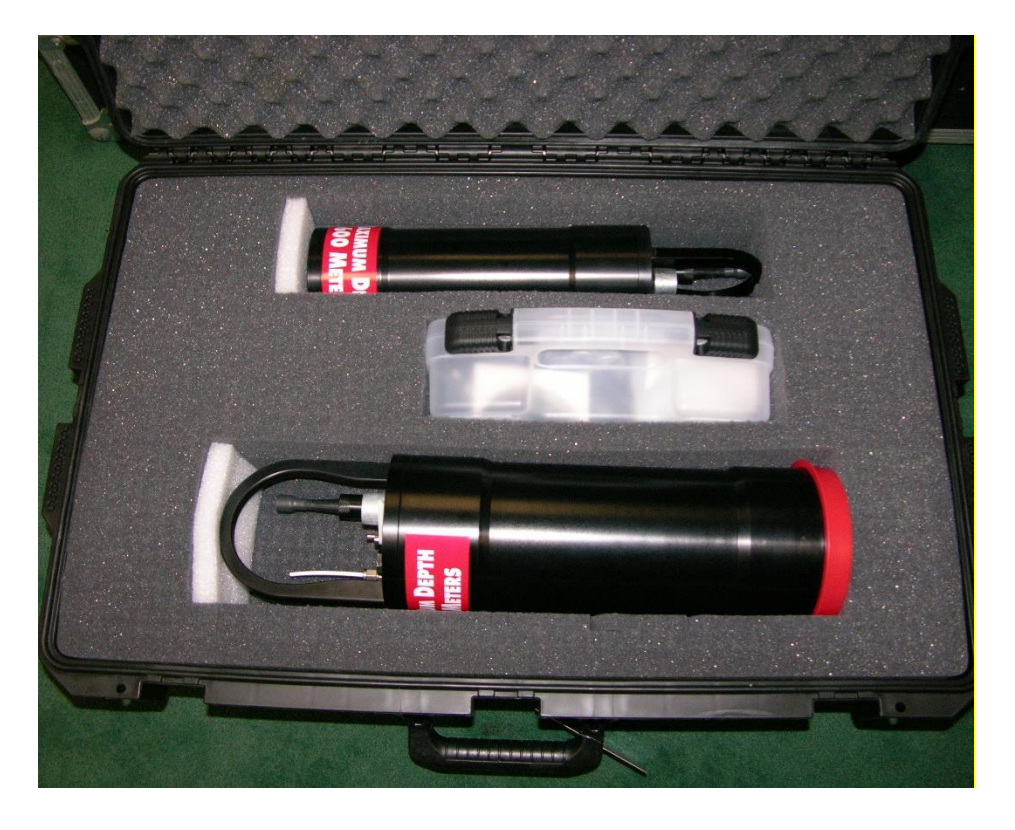

**Step 1: Remove Instrument from Shipping Case.**

Start by removing the white plastic instrument stands and set them on a flat working surface. Remove the Hyper-bb from the case and set it on the stands. The Hyper-bb has two distinct ends that we will refer to as the Optics endcap and the Connector endcap.

**Optics Endcap** The optics endcap contains the optical windows that the light beam and scattered light passes through to make a measurement. The internal optics and light source electronics are mounted to the inside of this endcap.

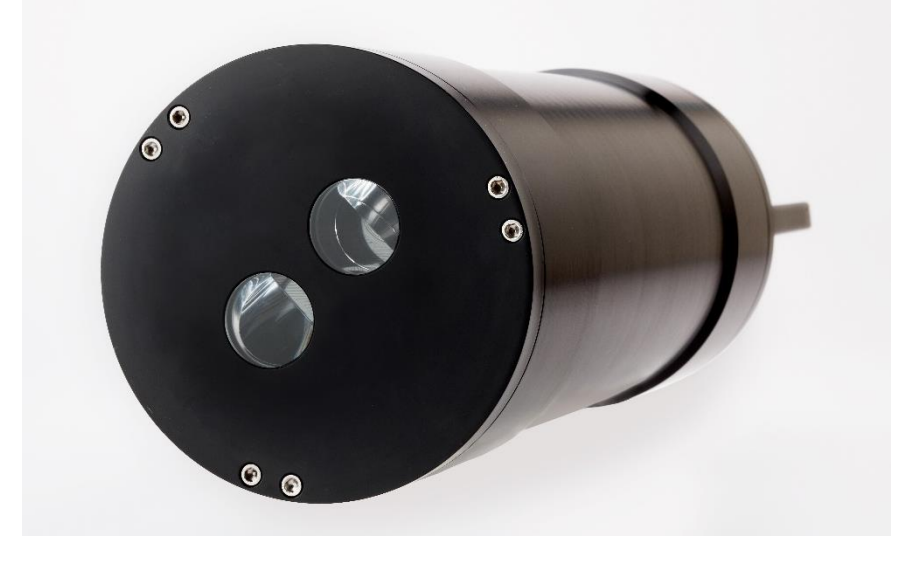

#### **Connector Endcap** The connector endcap has a 5-pin underwater connector used for communication and external power. It also has a 6-pin connector that is reserved for future use.

See Appendix E for a full description of the wiring of the underwater connectors and mating cables.

The temperature sensor is located between 6-pin connector and the zinc anode. In the center of the endcap is an LED that blinks to indicate the instrument state. The stainless steel fitting with small tube is the port for the depth sensor.

Also on the Connector endcap is a white plastic lever. This mechanical lever has a strong magnet embedded in the plastic. This magnet can be used to trigger a digital switch inside the instrument which can be used to start and stop the Hyper-bb sampling.

The final item on the endcap is the zinc anode. The sacrificial zinc anode protects the instrument from corrosion during long periods of time in salt water.

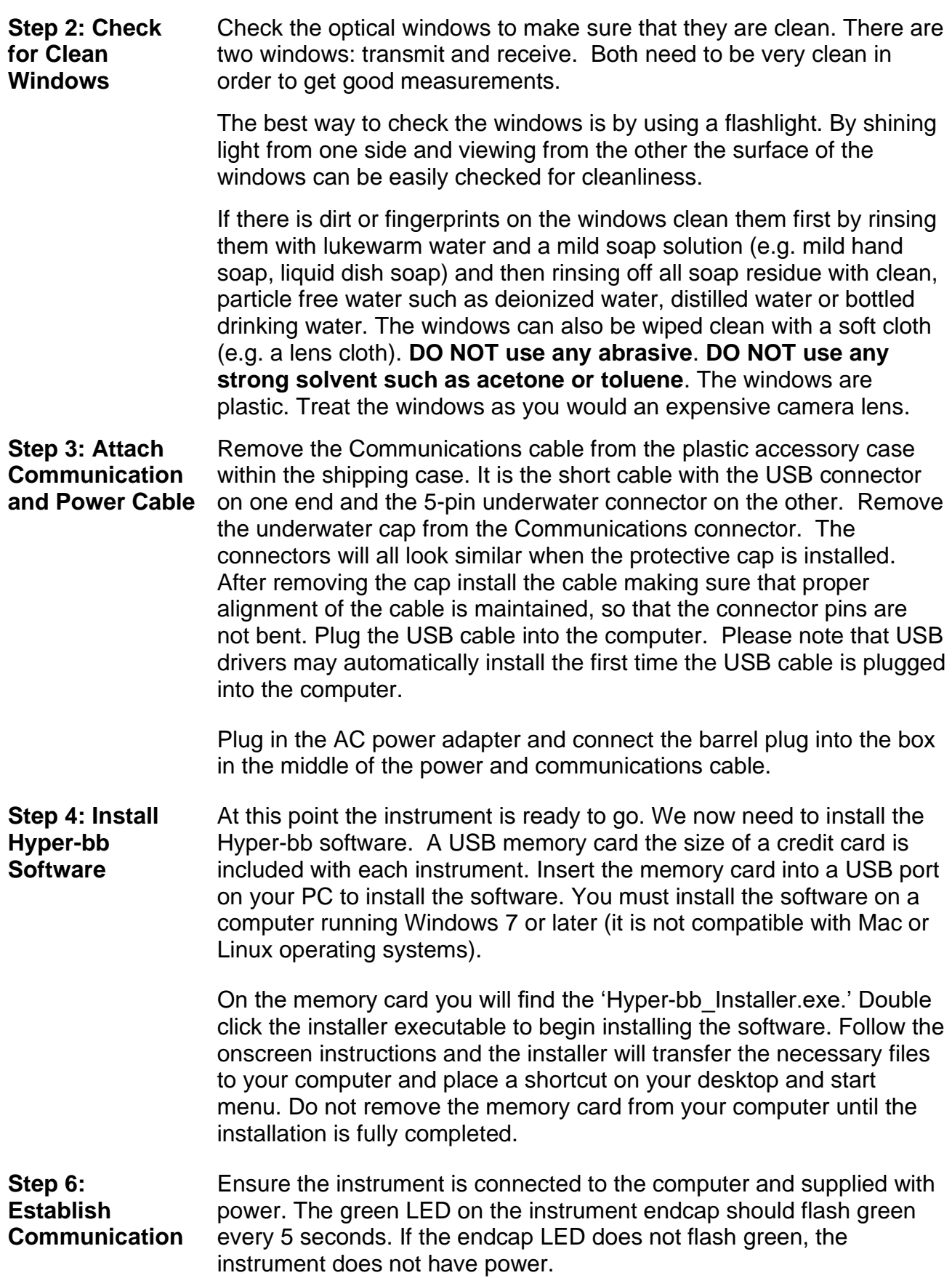

#### **with the Hyperbb**

Open the Hyper-bb software by double clicking the shortcut on your desktop.

The software will automatically search the COM ports on your computer and establish serial communications with the instrument. Immediately after a connection is established, the software will query the instrument for the list of files saved onboard.

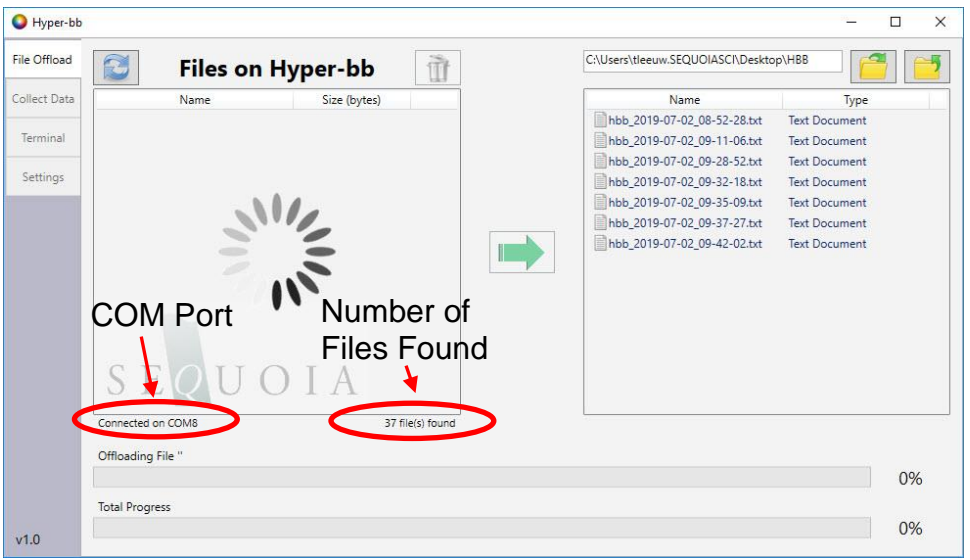

If the software is unable to find the instrument, recheck the power and USB connections. It is also possible the drivers were not installed correctly. Try installing them manually by going back to the USB card and running 'CDM USB Driver.exe'.

**Step 7: Offload Files** You may not have collected any data files yet, however, the first screen in the software allows you to offload or delete data files saved onboard the Hyper-bb.

> To offload files, select an offload directory on the right side of the screen. Then select one or more files on the left side (stored internally on the Hyper-bb) and press the green offload button. The files will be offloaded to your chosen directory.

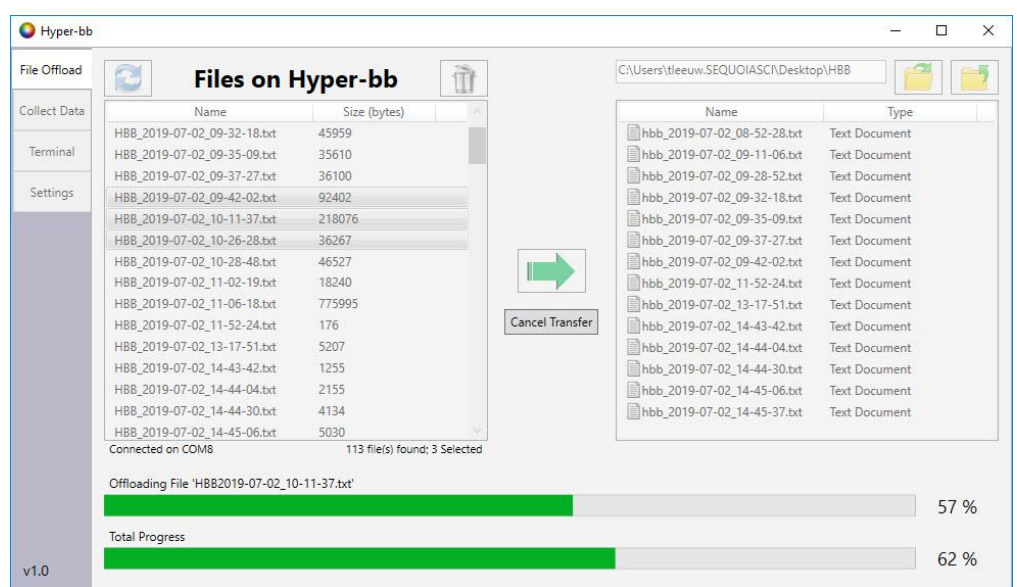

Files can also be deleted by selecting one or more files and pressing the trashcan icon.

#### **Step 8: Viewing Real Time Data**

The second tab of the software allows you to view raw data from the instrument in real time.

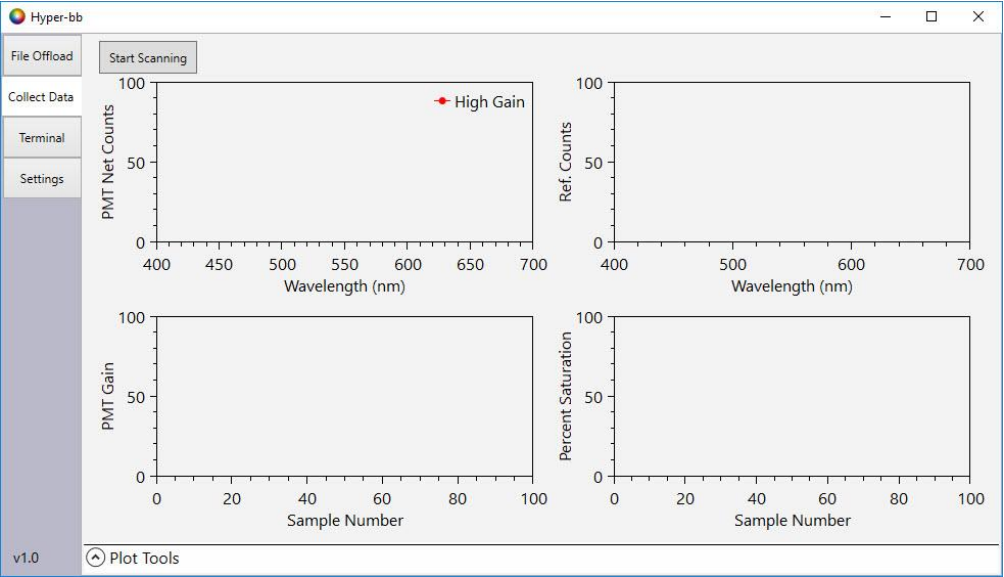

The 'Start Scanning' button will trigger the instrument to start collecting data. The PMT counts, LED reference counts, PMT Gain, and percent saturation will be displayed in real time. The data displayed on the screen will be saved onboard the instrument in the data file shown in the upper right. Data collection will continue until the 'STOP' button is pressed.

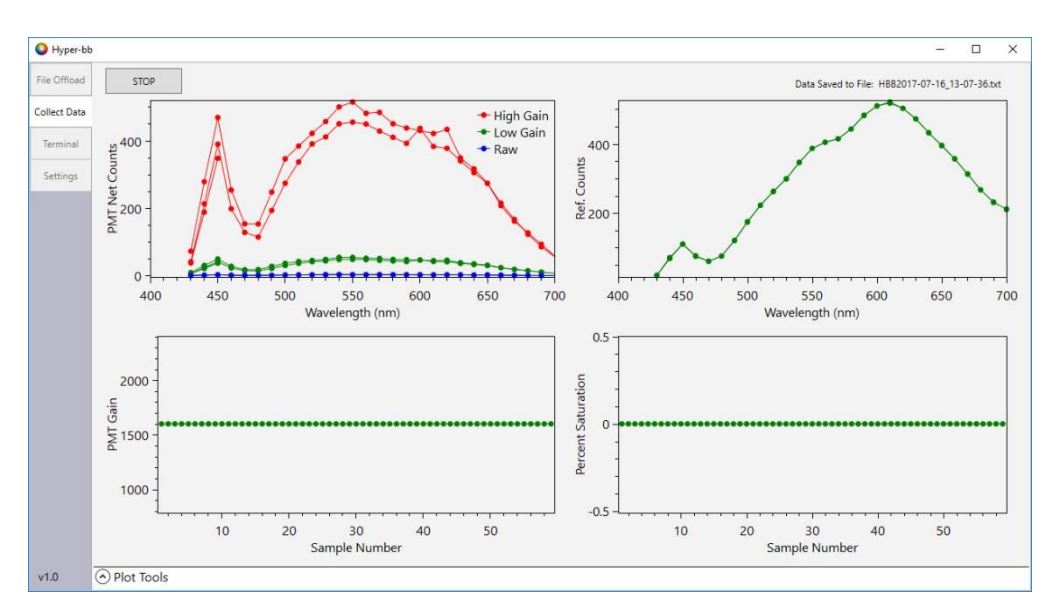

The 'Plot Tools' page can be expanded by clicking on the up arrow at the bottom of the page. The plot tools page allows you to customize what is shown on the plots and how they are scaled.

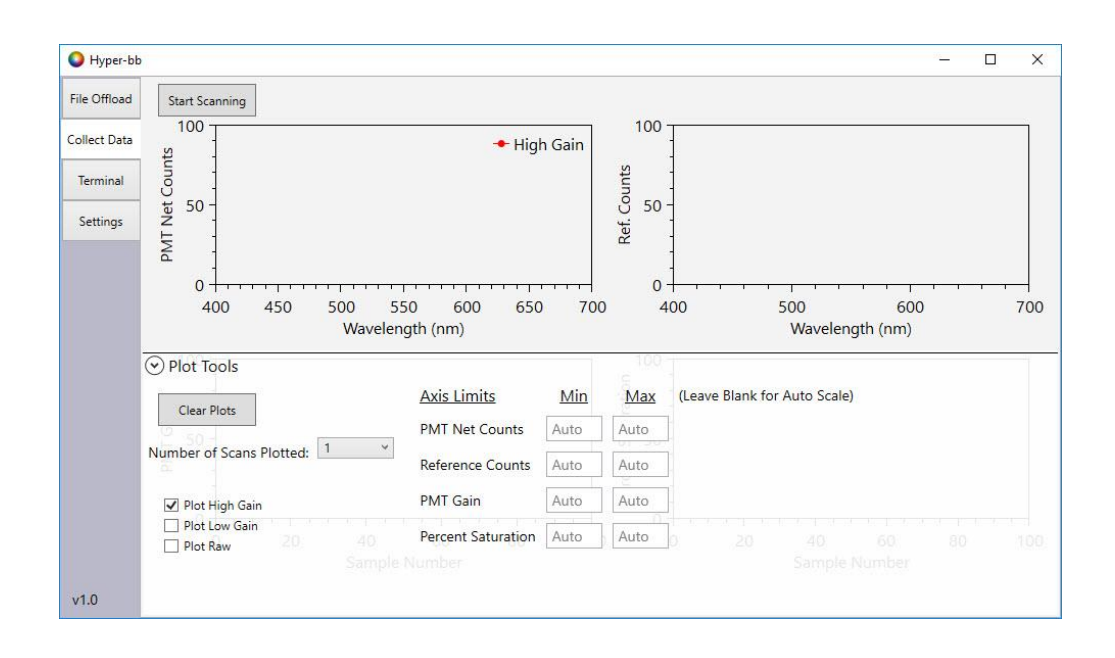

#### **Step 9: Terminal Communication and Instrument Configuration**

The third tab of the software opens a terminal window where commands can be directly sent to the instrument. This can be used to configure and control the instrument. When the window is first opened, the 'help' command is automatically sent to the instrument and a list of available commands is displayed.

Additional options for formatting and logging are available under the 'File' and 'Format' menus.

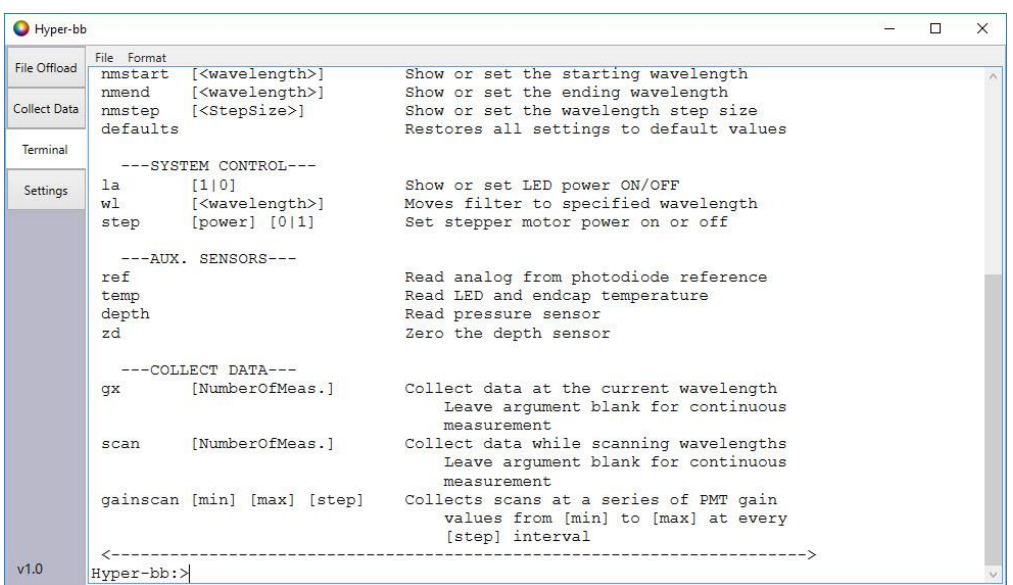

**Wavelength Configuration**

The beginning wavelength, ending wavelength, and wavelength step size are configured using three commands:

'nmstart <starting wavelength>'

'nmend <ending wavelength>'

'nmstep <wavelength step size>'

Use these commands to adjust the scanning range of the Hyper-bb. NOTE: the minimum and maximum wavelengths are 430nm and 700nm.

#### **Scheduling Sampling** It takes the Hyper-bb approximately six seconds to collect a full wavelength scan. Under the default settings, the Hyper-bb will continuously collect scans as fast as possible.

The timing between wavelength scans can be adjusted by changing the time between scans or configuring burst sampling.

The sample interval ('SI') command will set the number of seconds between the start of one wavelength scan and the start of the next scan. For example, if 'SI' is set to '60', a wavelength scan will be collected every 60 seconds. If 'SI' is set to '6' or less, the instrument will sample as fast as possible.

Burst sampling is when a set number of scans is collected at a fixed time interval. The number of scans to collect during a burst is set using the 'SB' command. The number of minutes from the start of one burst to the start of the next burst is set using the 'BI' command. For example:

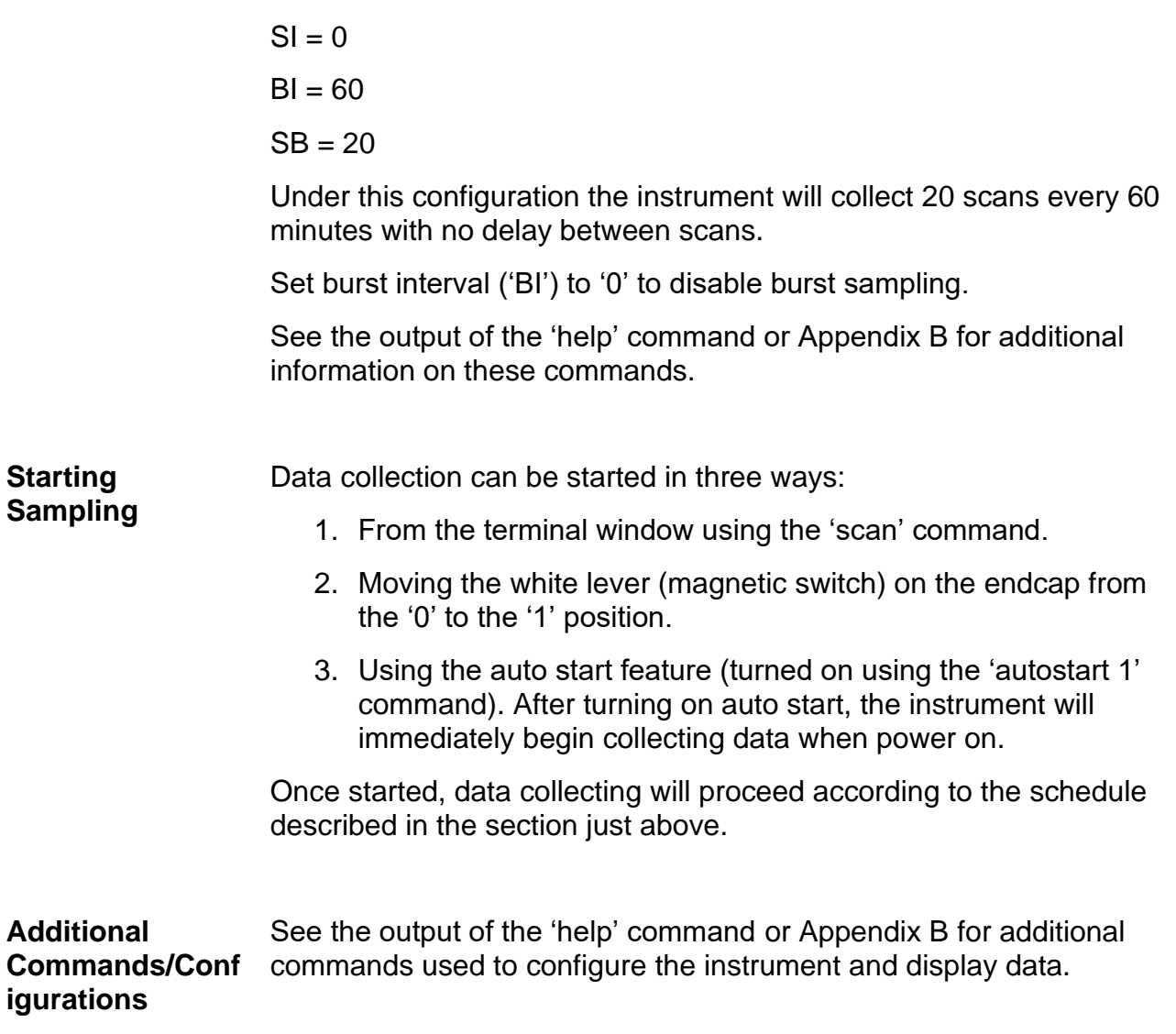

<span id="page-16-0"></span>The data printed to the serial port during data collection is a truncated version of the data stored in the text data file.

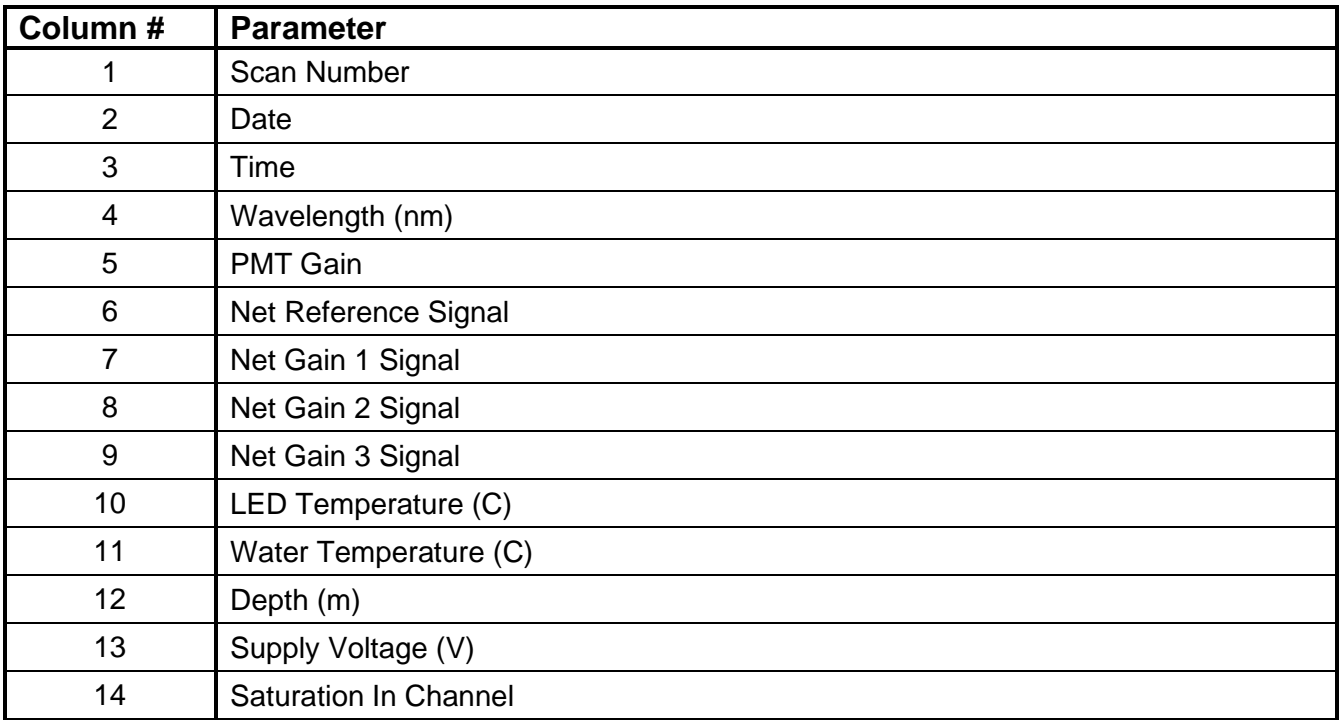

<span id="page-17-0"></span>Three MATLAB functions are provided for processing Hyper-bb data and calibrations:

- **Hbb\_ReadFile**: Reads in Hyper-bb raw data files (.txt) that are downloaded directly from the instrument.
- **Hbb\_ReadCal**: Reads in calibration files generated using the Hyper-bb calibration tank and Hyper-bb windows software. Outputs a .mat file that can be used to process Hyper-bb data.
- **Hbb\_Process:** Reads in data and calibration files and computes Beta. The finished results are in a MATLAB table containing both the raw and processed data.

The following shows example data processing MATLAB code.

```
dat = Hbb_Process(datafile, cal_plaque, cal_temp)
```
The first argument 'datafile' is a Hyper-bb data files (.txt files), 'cal\_plaque' is a plaque calibration .mat file (Hbb\_Cal\_Plaque \_[date]\_[time].mat), and 'cal\_temp' is a temperature calibration .mat file (Hbb\_Cal\_Temp\_[date]\_[time].mat).

A plaque calibration file will be provided with the instrument. However, if a calibration tank is purchased with the instrument, you can generate new calibration files at any time.

A temperature calibration file will also be provided with instrument. This calibration does not need to be repeated. The temperature calibration supplied with instrument should be used for all data processing.

The output table 'dat' contains all the raw and processed results. Each column includes a header describing the data.

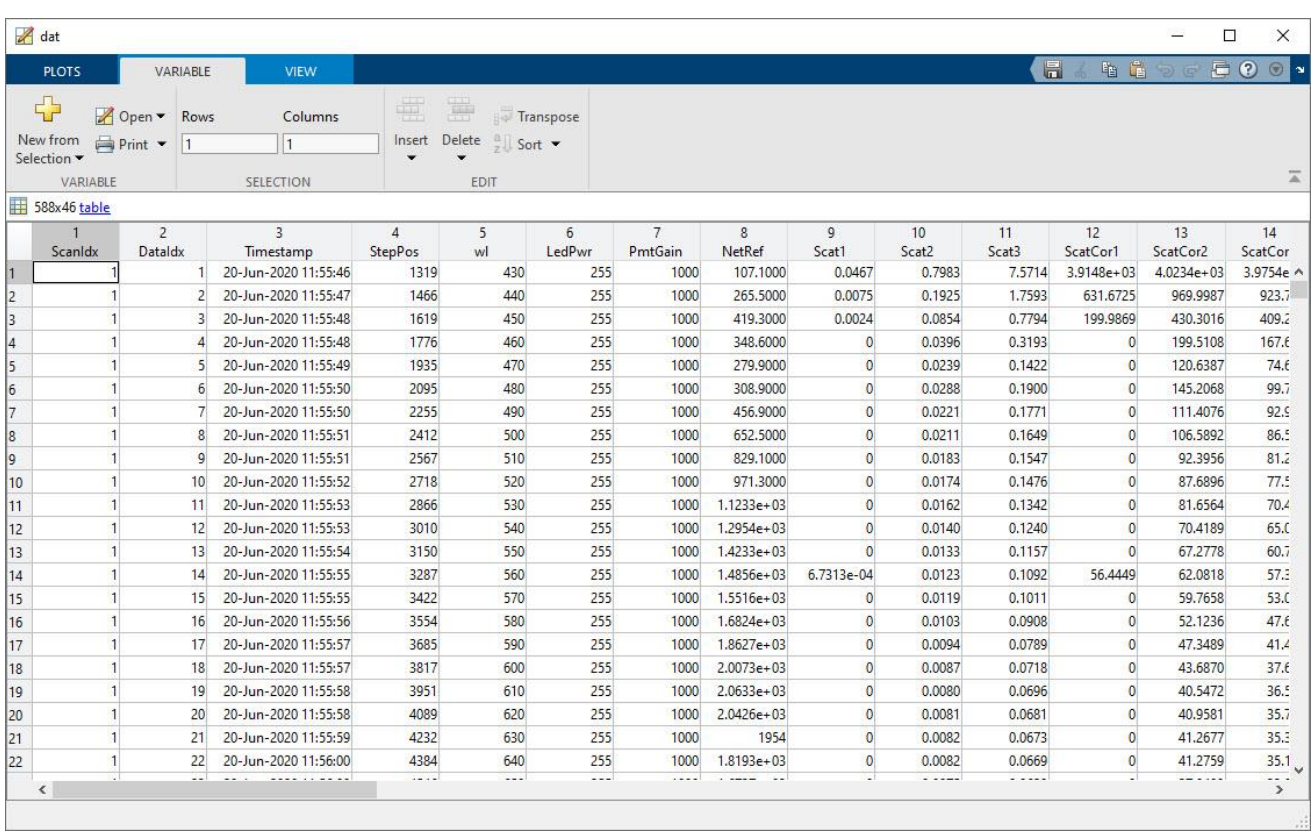

If the data needs to be saved for future use, it suggested that its saved in a .mat file. This ensures the calibration information used to process the data, saved in the table properties, is also preserved. The calibration information can be accessed through the table's custom properties:

```
>> dat. Properties. CustomProperties
```
 $ans =$ CustomProperties with properties: PlaqueCal: [1×1 struct]

TemperatureCal: [1\*1 struct]

## <span id="page-19-0"></span>*5. Endcap LED Colors and Patterns*

This table describes the various LED colors and patterns that may appear on the endcap LED.

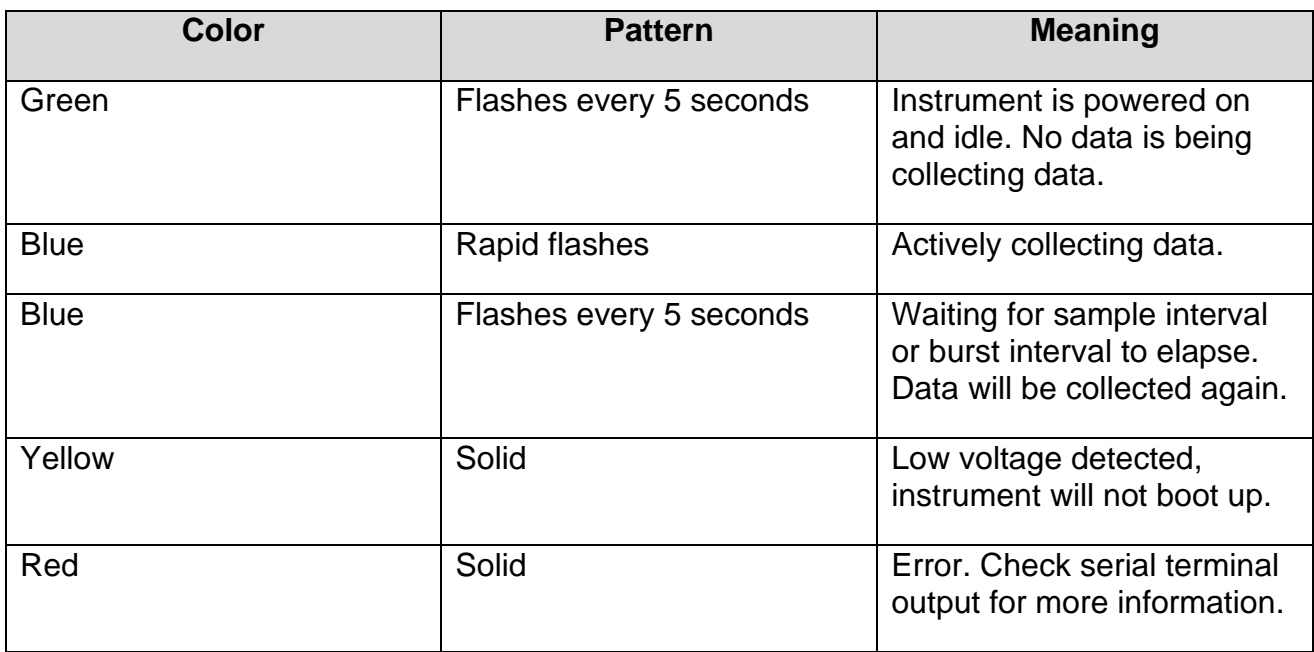

## <span id="page-20-0"></span>*Appendix A: Technical Specifications*

- Parameters measured/derived:
	- o Spectral Backscattering
	- o Depth
	- o Temperature
- Data storage memory: 4GB
- Temperature sensor
	- o Range: -5 to 45 °C
	- o Resolution: 0.001 °C
	- o Uncertainty: approximately 1 °C
- Depth Sensor
	- o Range: 0 to 600 m of sea water
	- o Resolution: 1 cm
	- o Uncertainty: approximately 1% of reading (if atmospheric offset zeroed)
- Input power:
	- o Operating range: 9 to 24 V
	- o Current during active sampling: 750 mA @ 12V
	- o Current while waiting for use command: 200 mA @ 12V
- Weight in air: 6.0 kg (13.3 lbs.)
- Weight in water: 1.2 kg (2.6 lbs.)
- Depth rating: 600 m

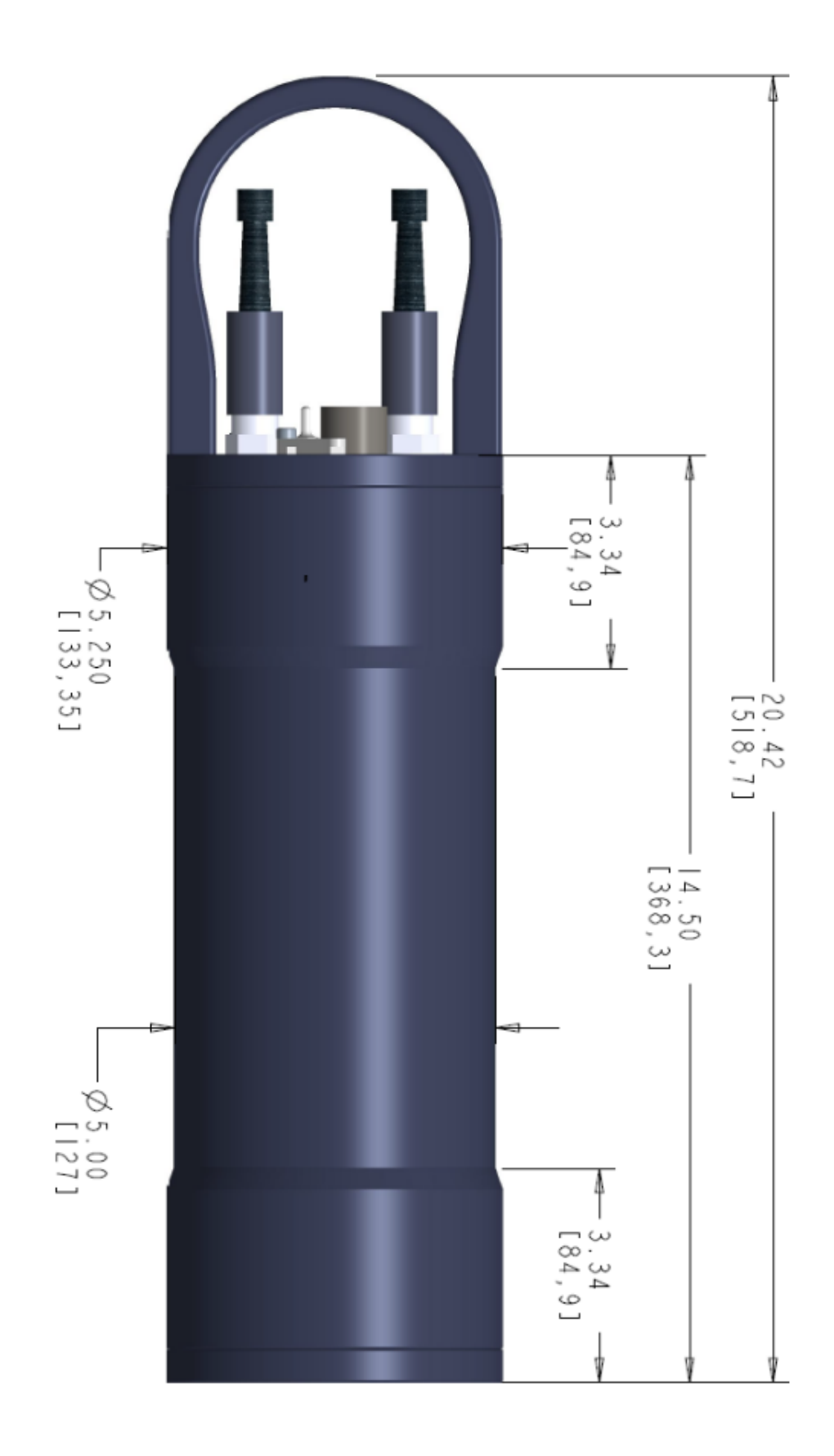

## <span id="page-22-0"></span>*Appendix B: Hyper-bb Command Summary*

NOTE: Command are shown in upper case for clarity, but are not case-sensitive.

#### **General Commands**

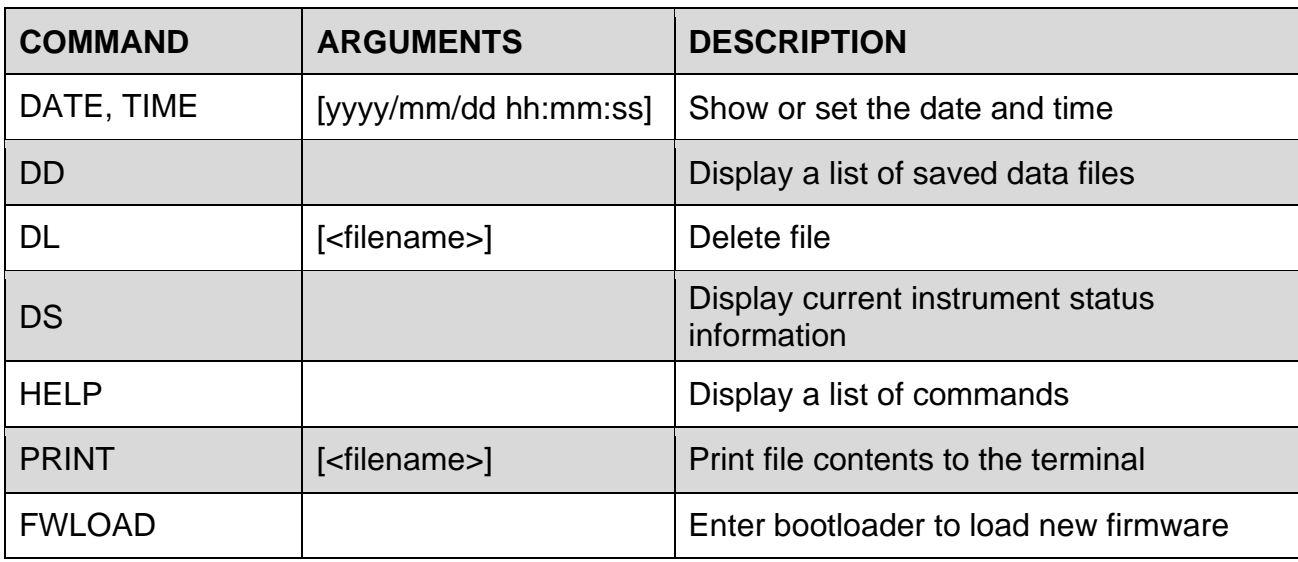

#### **Settings/Configuration Commands**

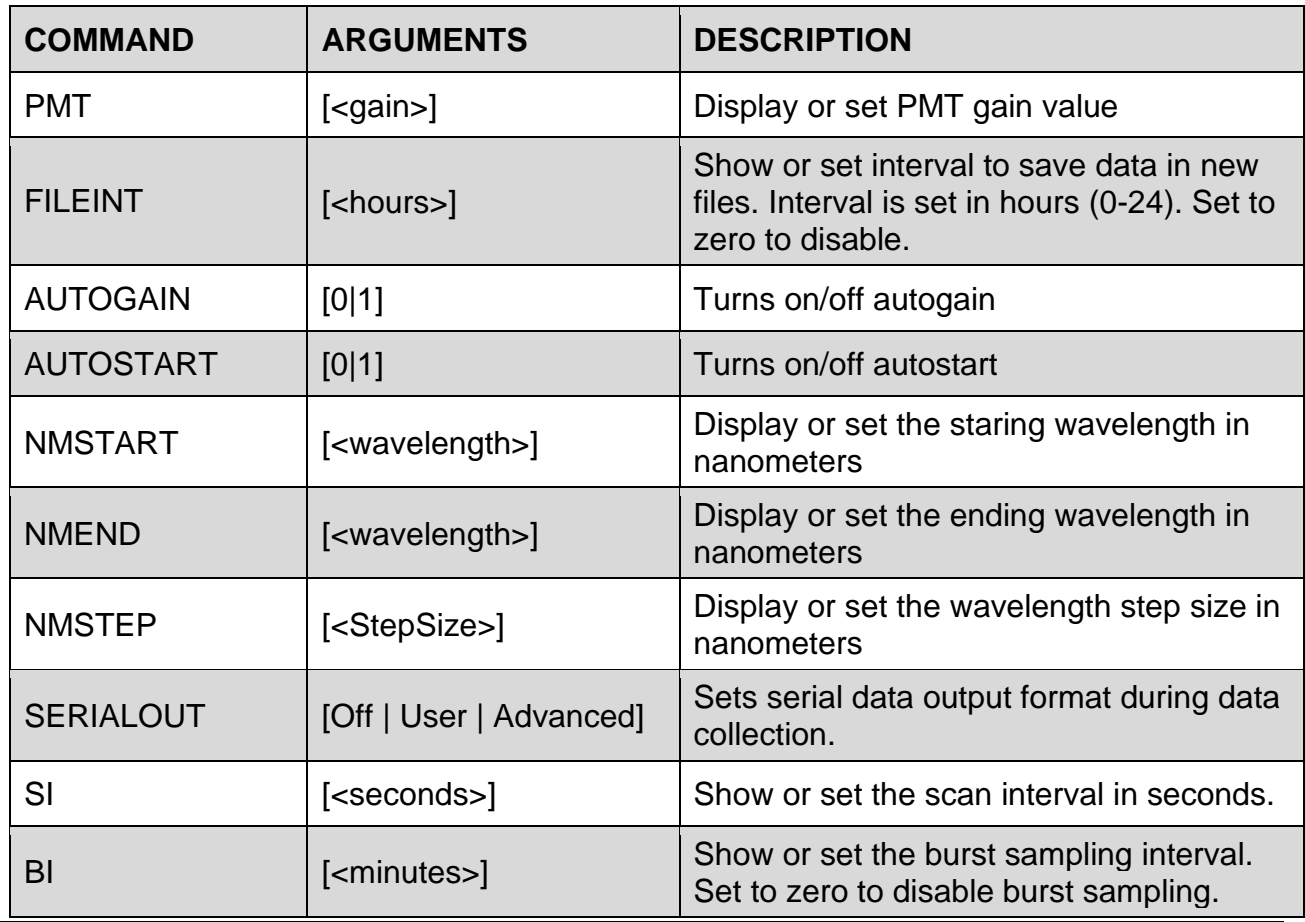

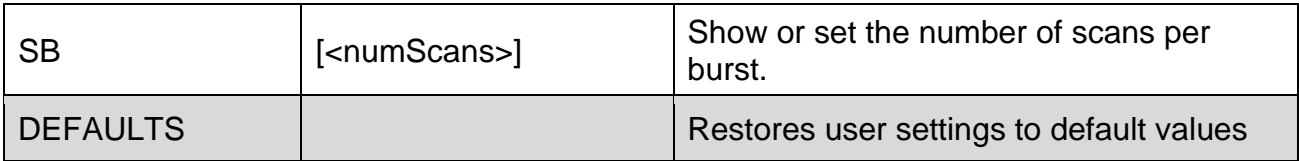

### **Read Auxiliary Sensors**

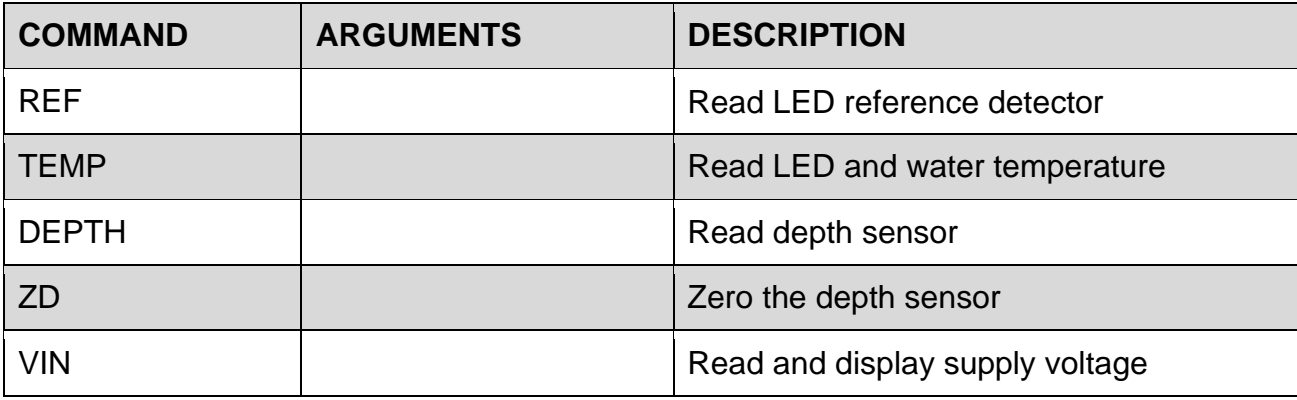

## **System Control**

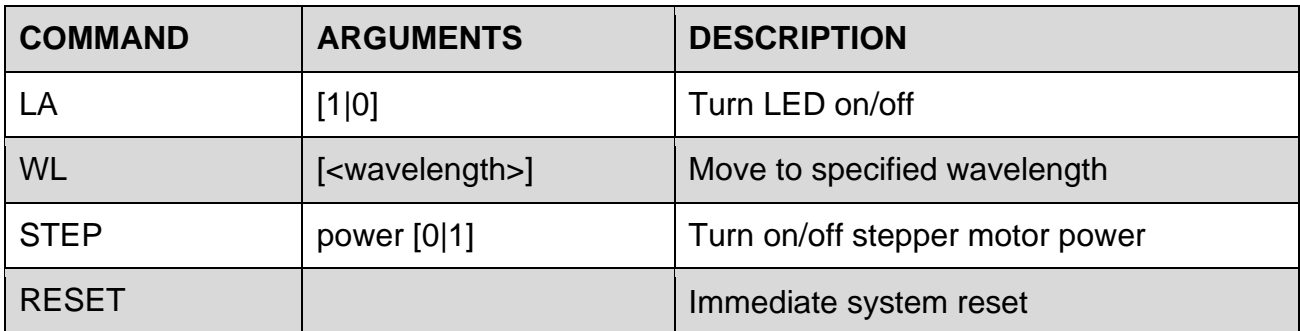

### **Acquisition/Action Commands**

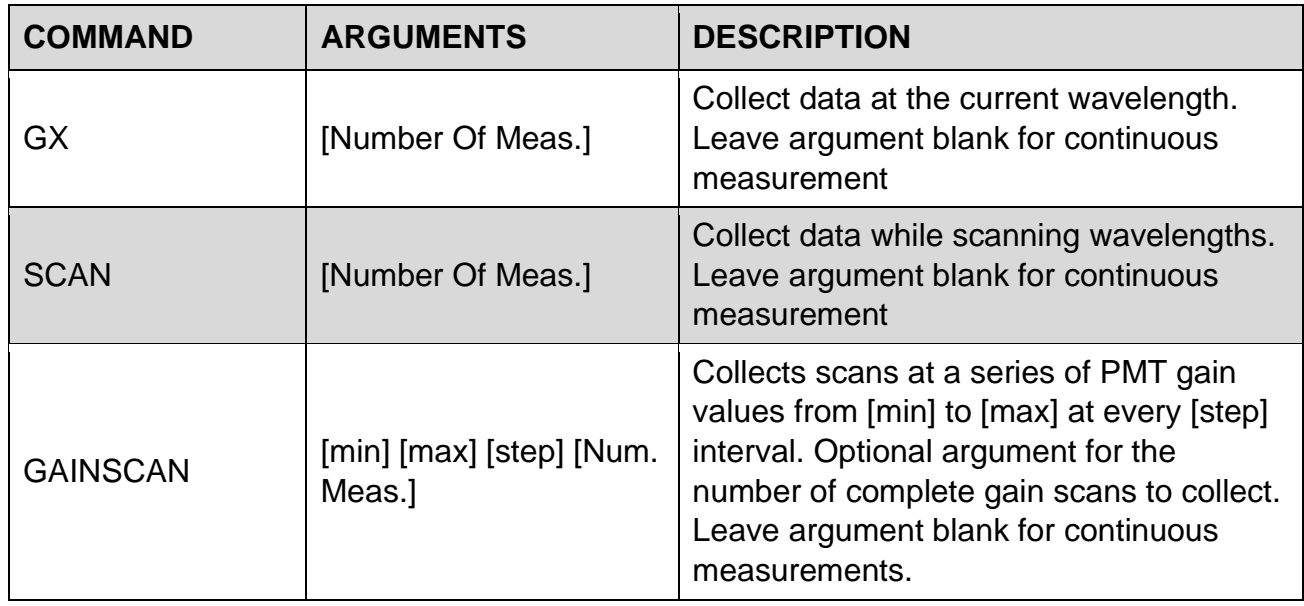

## <span id="page-24-0"></span>*Appendix C: Data File Formats*

**ASCII Raw Data Format** The values in the raw ASCII data file (.TXT extension) are stored in the order shown below. Each sample is stored in one row.

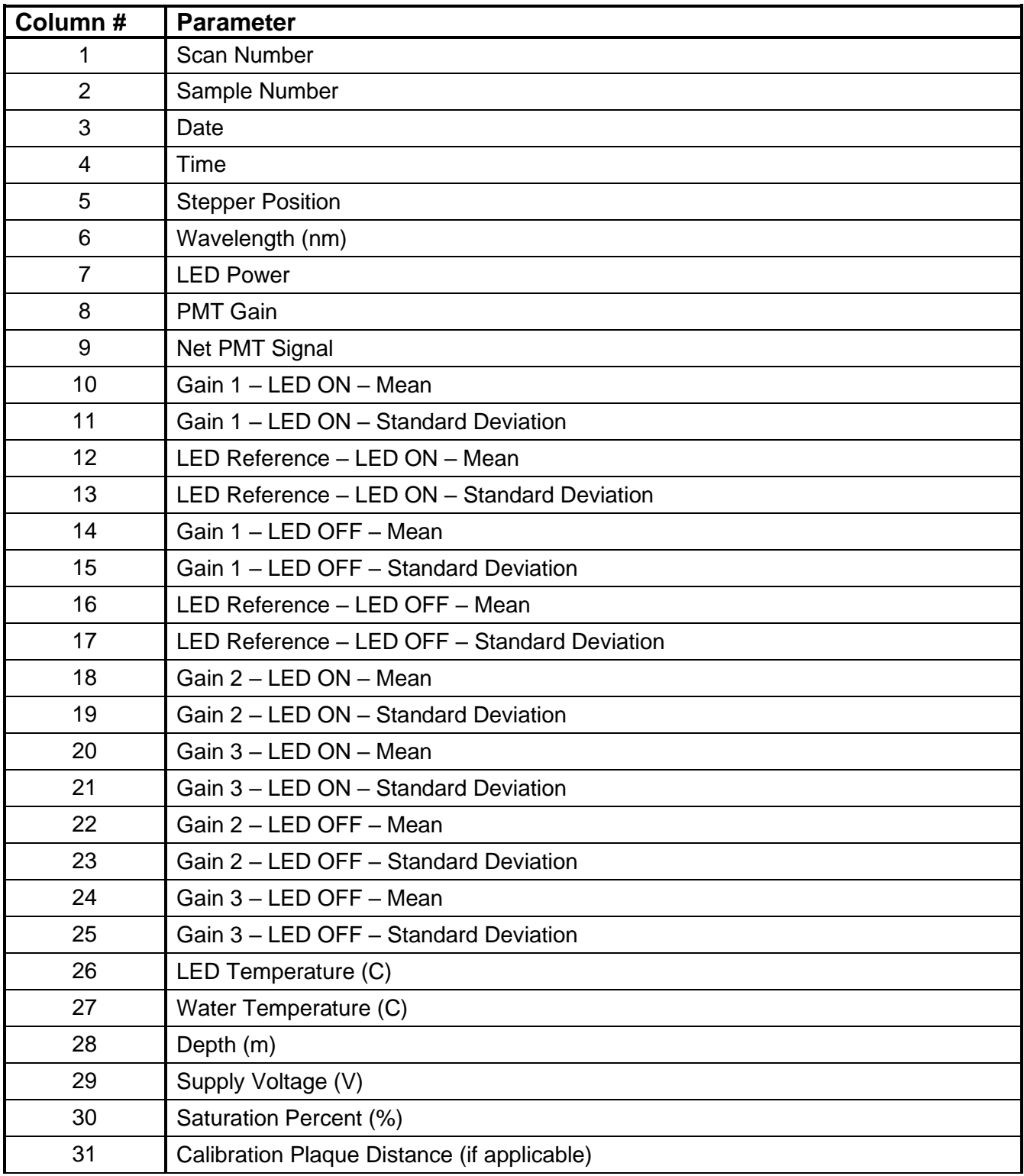

## <span id="page-25-0"></span>*Appendix D: Using the Battery Housing*

The optional External Battery Housing is used to provide power to the Hyper-bb for long term deployments or extended profiling operations.

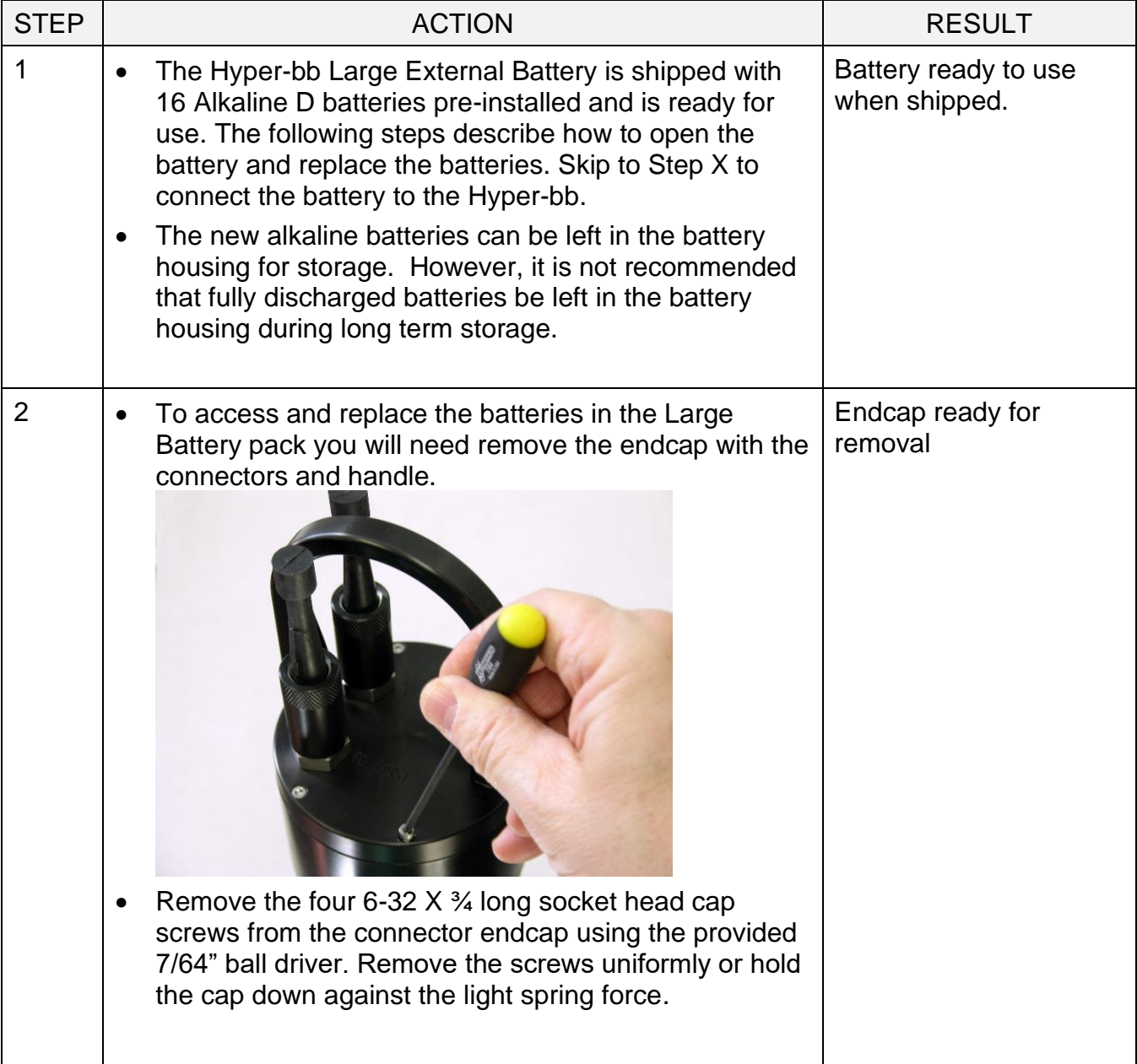

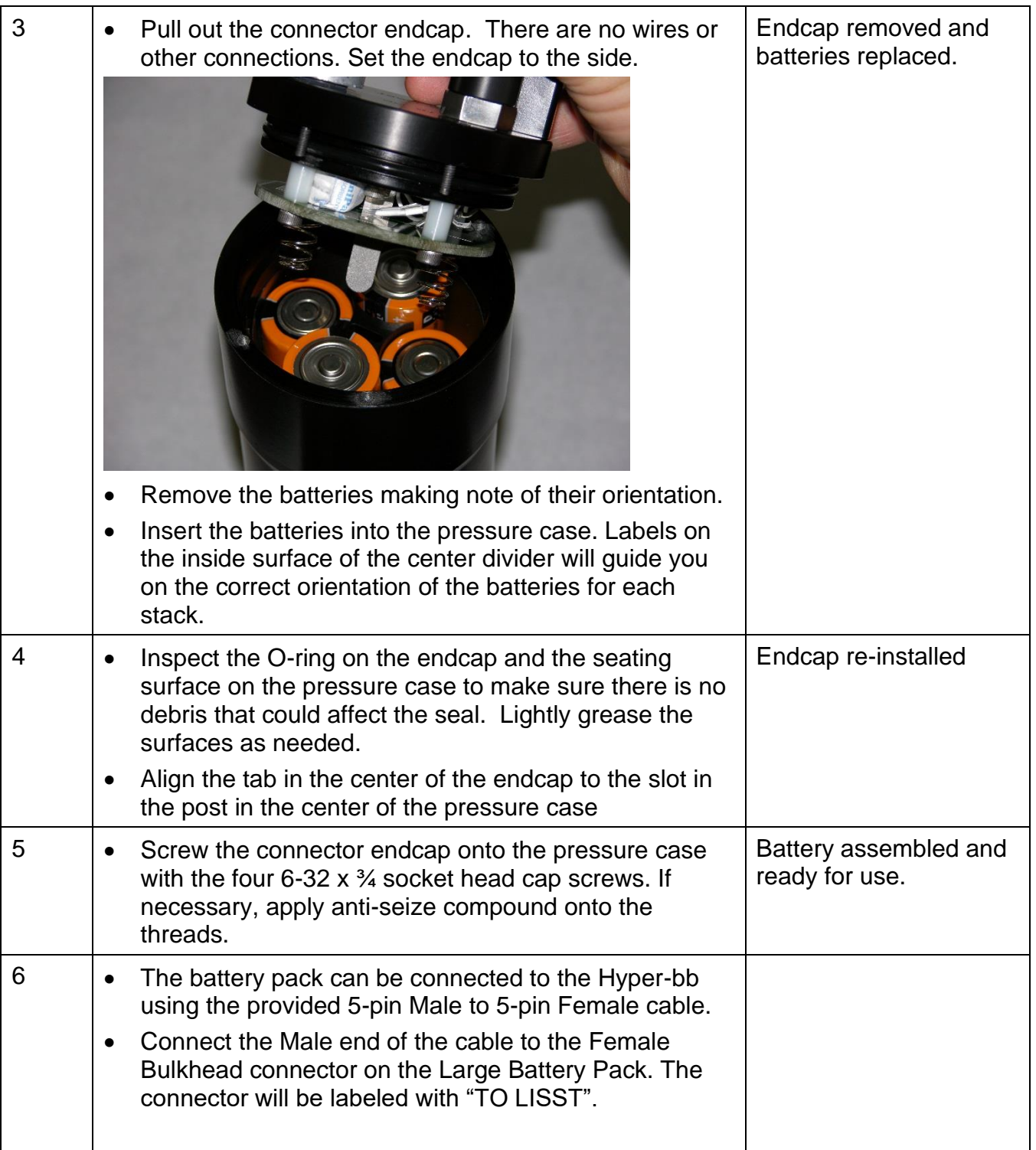

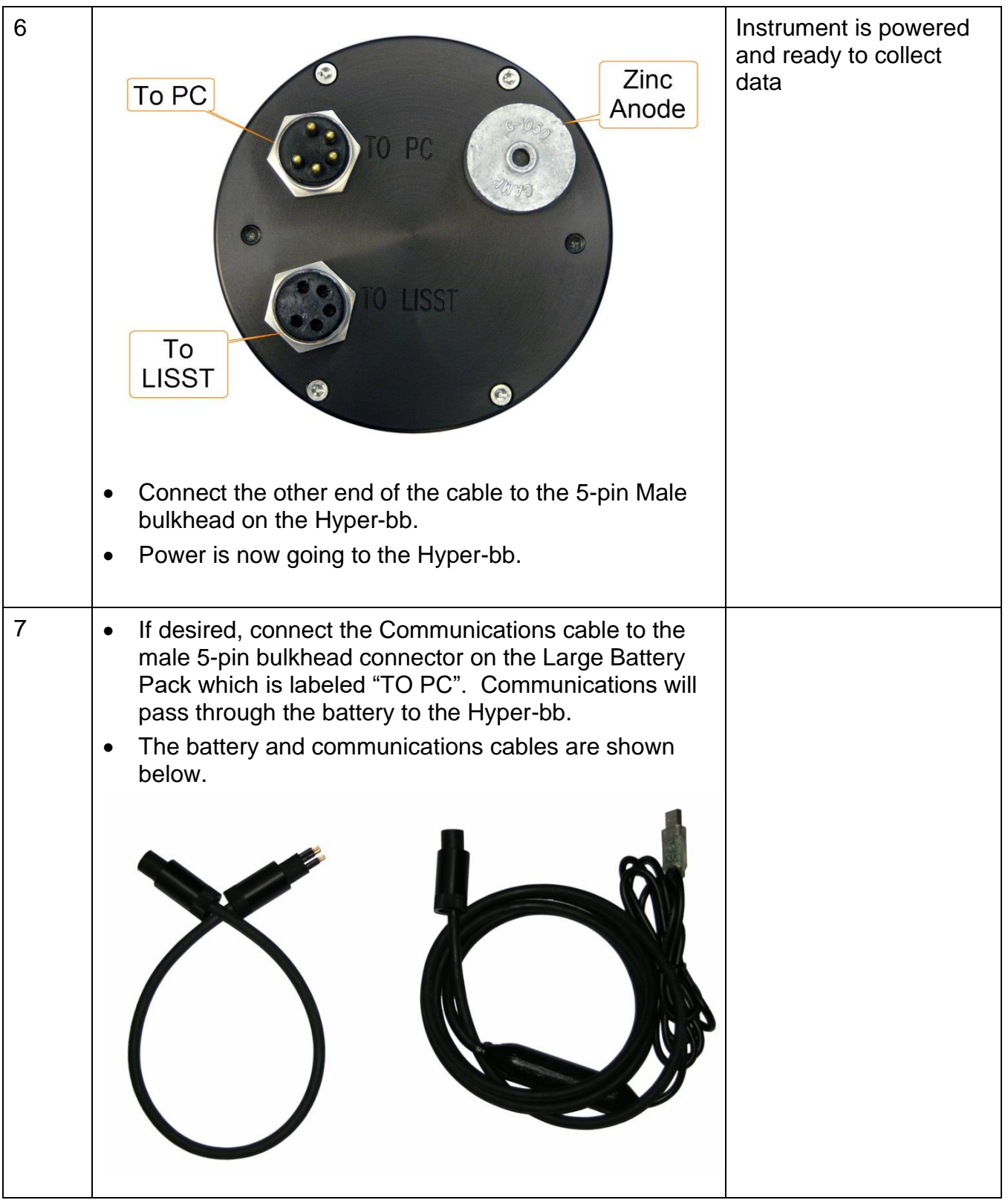

## <span id="page-28-0"></span>*Appendix E: Connector Pinouts*

The Hyper-bb has 2 connectors, 5-pin and 6-pin, but presently the 6-pin connector is not used. The photograph shows the placement of each connector

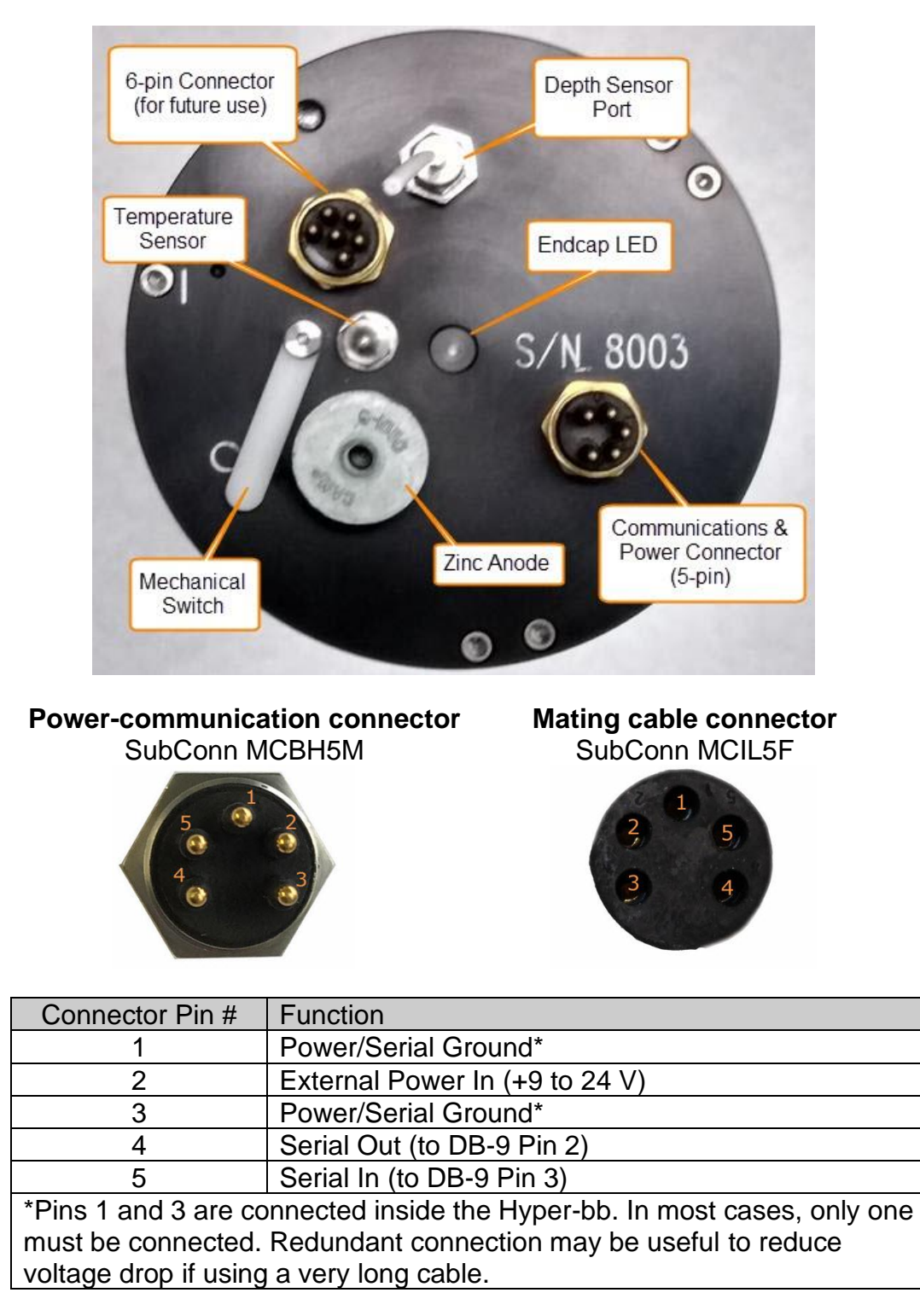

#### **Battery Housing (optional) Connectors**

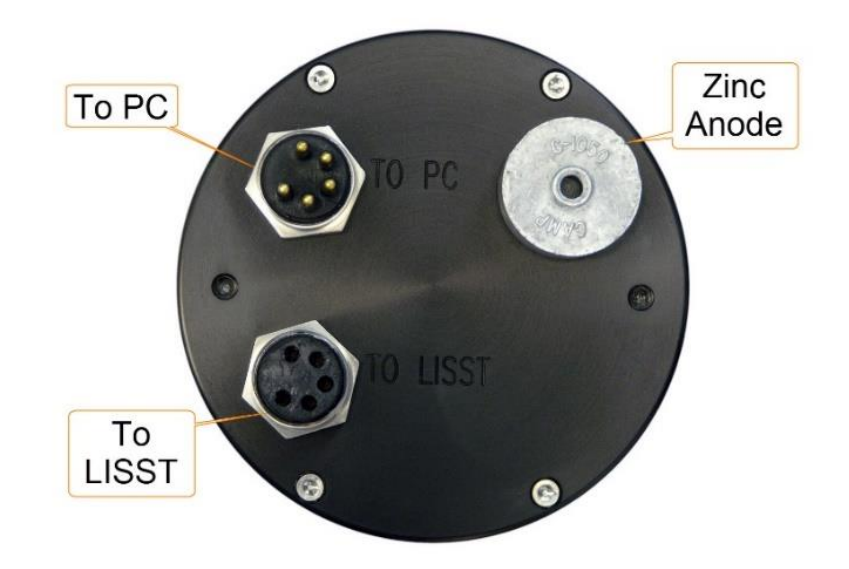

**Bulkhead connector:** SubConn MCBH5F **Mating Cable Part Number:** SubConn MCIL5M

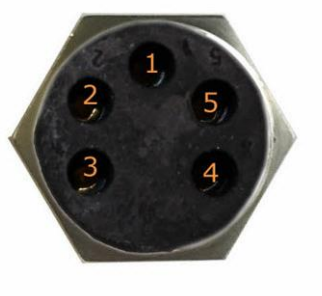

**Bulkhead Endview** 

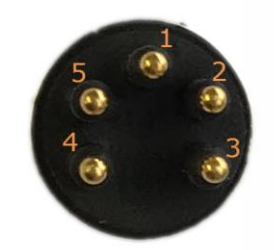

Cable Endview

#### "To LISST" Connector (5-pin Female Bulkhead)

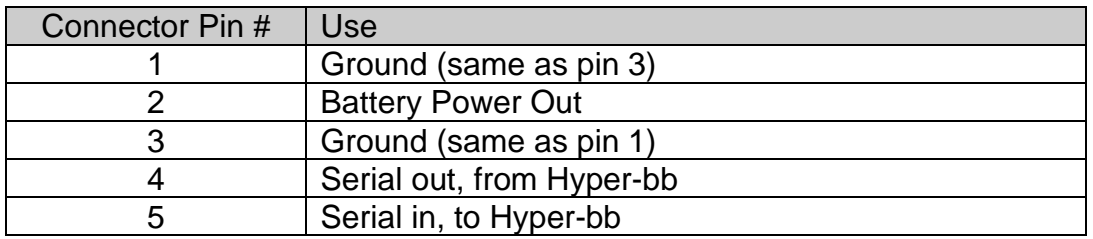

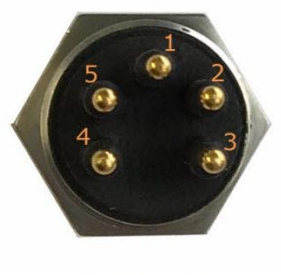

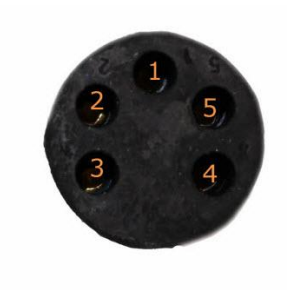

**Bulkhead Endview** 

Cable Endview

#### "To PC" Connector ( 5-pin Male Bulkhead)

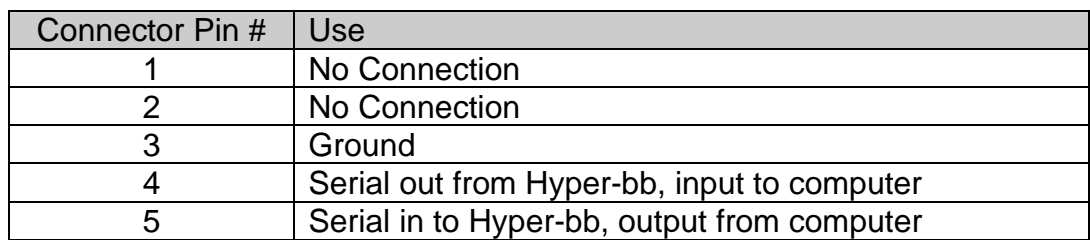

## <span id="page-31-0"></span>*Appendix F: Automated Calibration*

Calibration of the Hyper-bb is facilitated by an automated calibration tank, sold as an accessory to the Hyper-bb instrument.

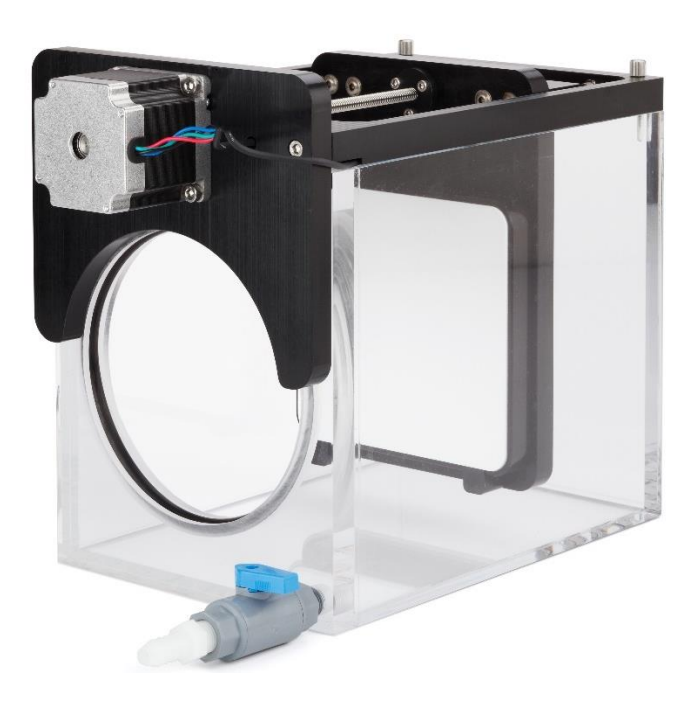

The calibration tank contains a 99% reflectance Spectralon plaque attached to a stepper a motor. The motor is used to precisely control the plaque position in the tank. The Hyper-bb instrument is inserted into the front of the tank, forming a watertight seal.

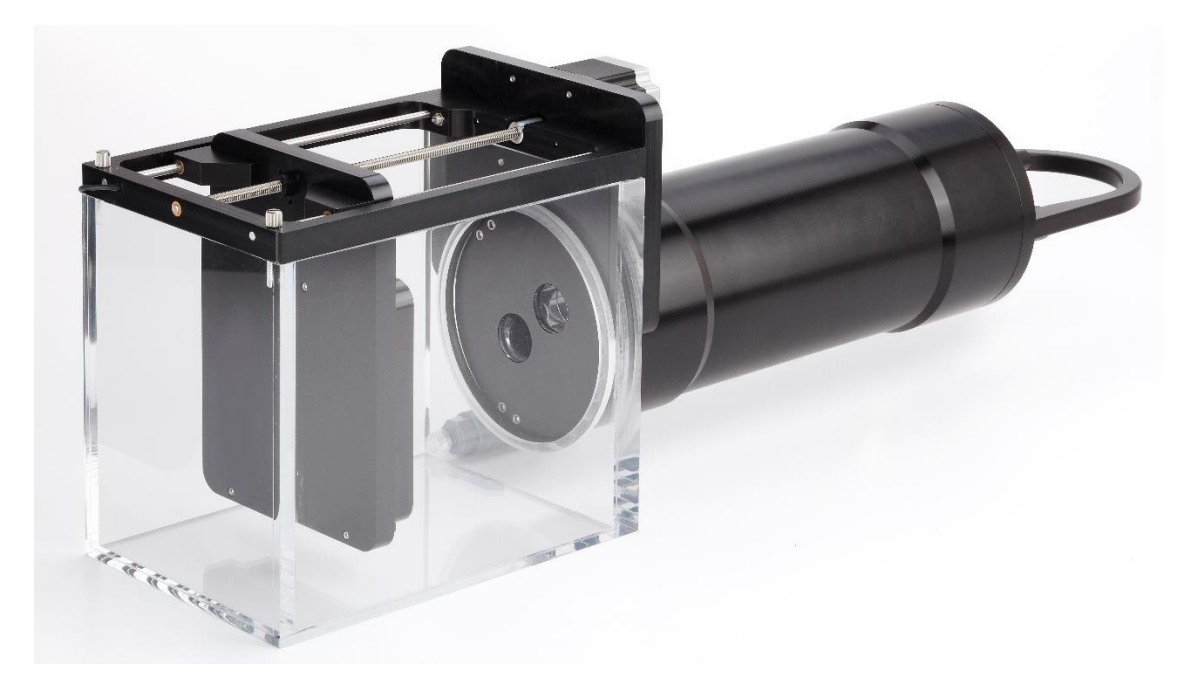

The procedure for conducting a calibration using the calibration tank is outlined below.

#### **Setup**

Remove the Spectralon plaque sled assembly from the calibration tank by unscrewing the two thumb screws and lifting the sled off the tank. Insert the Hyper-bb instrument into the front of the calibration tank. If installing the instrument in the tank is difficult, apply a thin coat of grease to the o-ring.

Fill the calibration tank with filtered, degassed water. Filling from the 'drain' at the bottom of the tank is recommended (as oppose to pouring water in from the top), as this will greatly reduce bubble formation. Fill the tank until the water just covers the top of the endcap of the Hyper-bb.

The Spectralon plaque should be coated with a layer of dilute Photo-Flow solution before the plaque is inserted into the water. We've found the best applicator is a spray bottle. The Photo-Flo solution is necessary to prevent bubble formation on the surface of the plaque. After applying the Photo-Flo solution, insert the plaque into the water and re-tighten the thumb screws that attach the sled to the tank. If bubbles are observed on the Spectralon plaque, remove the plaque from the water and apply more of the Photo-Flo solution.

Apply power to both the Hyper-bb and the calibration tank using the provided power cables. Both require 12 volts for typical operation. Connect the USB cables from the Hyper-bb and the calibration tank to a computer.

#### **Calibration**

The Hyper-bb software can perform an automated calibration by communicating with both the instrument and calibration tank. Open the Hyper-bb software and navigate to the calibration page. The software will automatically connect to the Hyper-bb when it is opened. Upon opening the Calibration tab, the software will search for the Hyper-bb calibration tank. Once the tank is detected, it will indicate that tank is connected in the upper right corner.

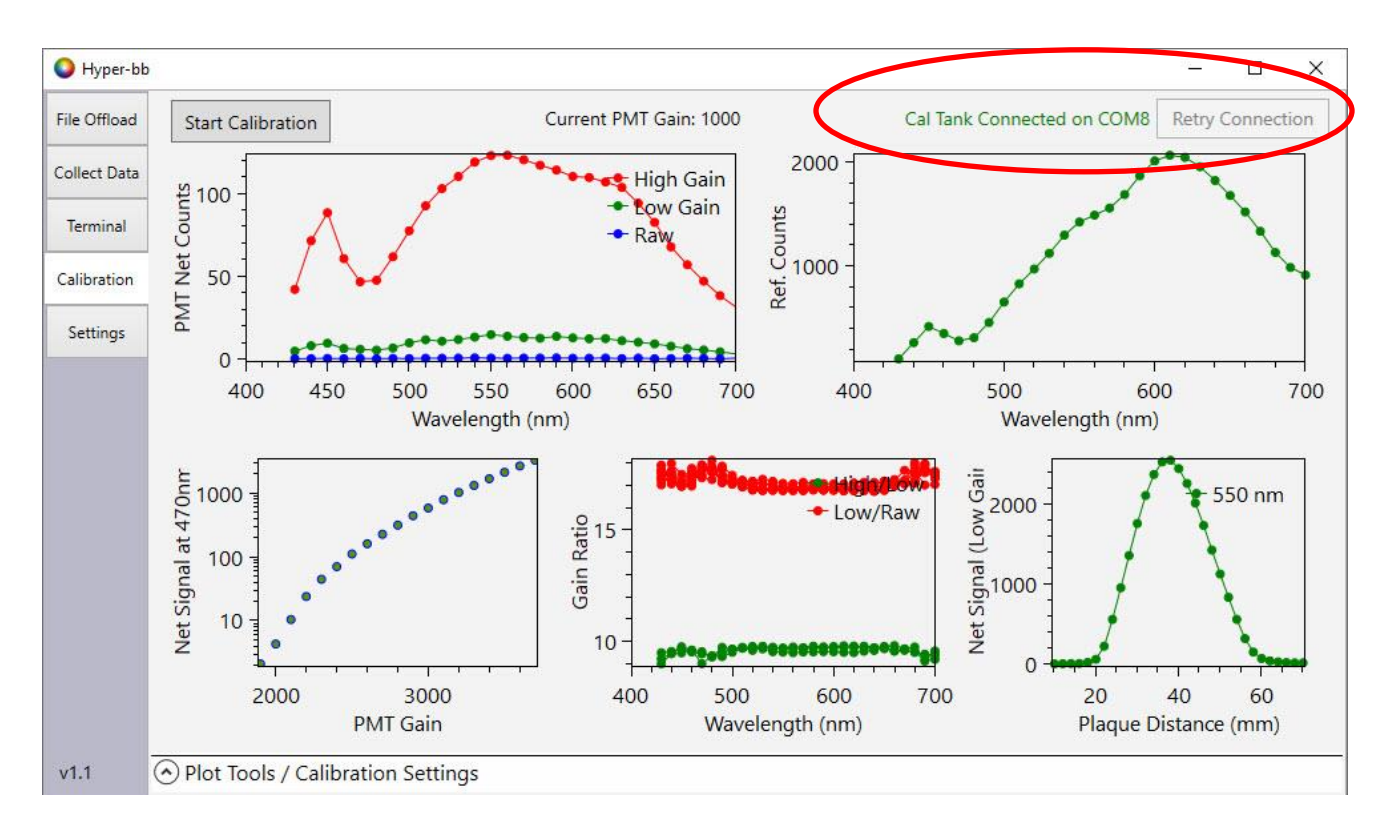

Plot controls and calibration settings can be accessed by expanding the panel at the bottom the of screen

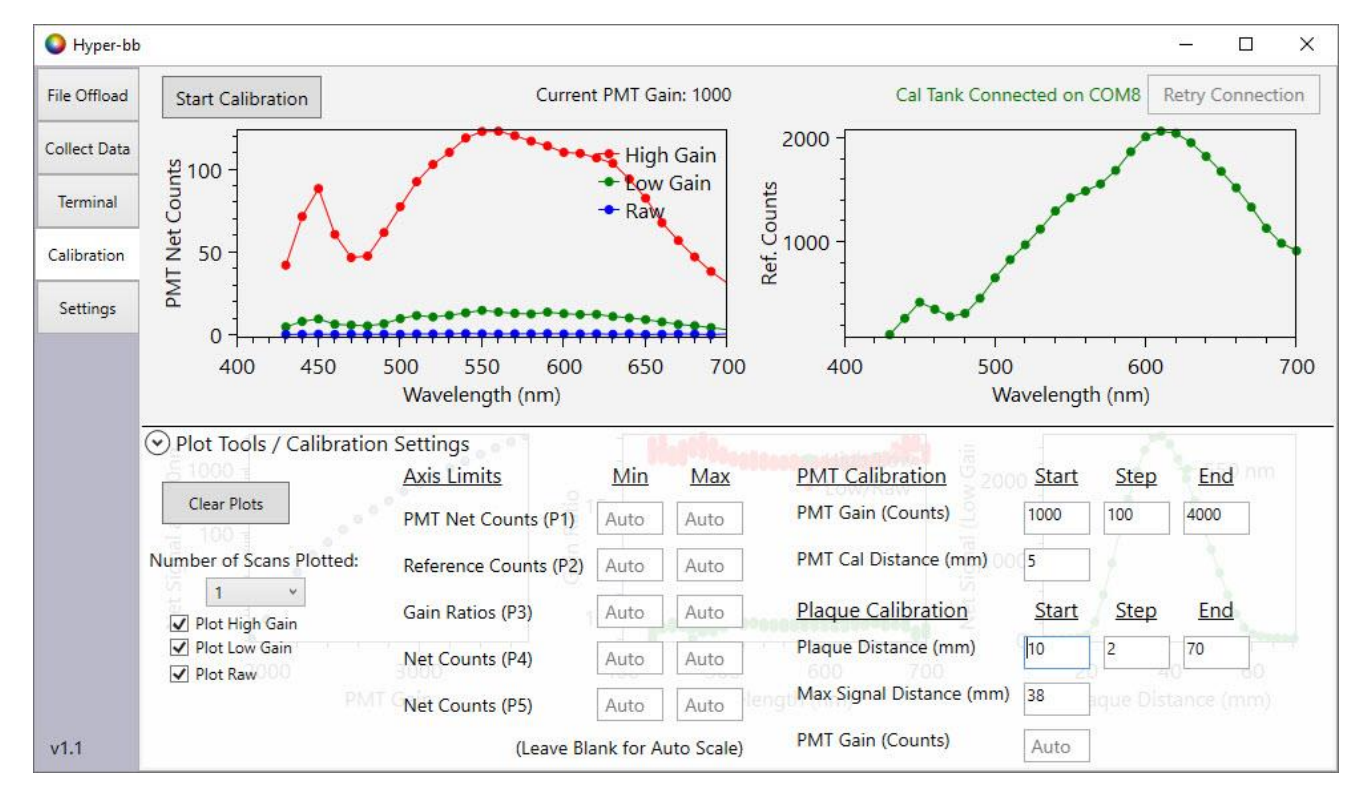

It is recommened to leave the calibration settings at their default values. Contact Sequoia Scientific for a complete explination of these parameters.

Press the 'Start Calibration' button to start the calibration process. The calibration process starts by conducting a PMT calibration. The plaque will move to a position very close to the sensor face. The Hyper-bb will begin collecting a series of measurements. It will step through a range of PMT gain values and measure the signal levels at each gain. The releationship between signal level and PMT gain will be plotted in the lower left plot.

Next the plaque will move to the maximum signal distance and perform another series of measurements. This is used to detereined the correct PMT gain value for the plaque calibration. Next, a plaque calibration will be preformed where the the plaque is moved away from the sensor face in small increments, with a measurment collected at each distance. The singal level vs. distance is plotted in the lower right plot. The ratio between sensor's analog gain channels is plotted in the lower middle plot.

When the calibration is finished, the software will display the names of the two calibration files that were just collected.

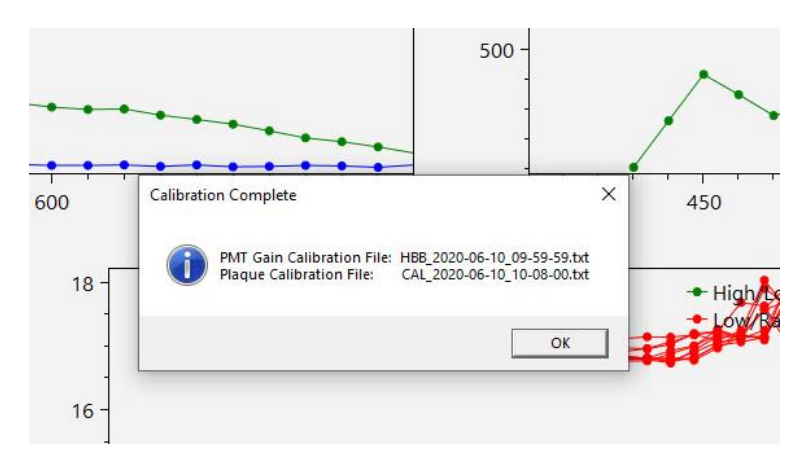

Make a note of the calibration file names. The calibration files can be offloaded from the instrument on the 'File Offload' tab. These calibration files can then be used to generate a new calibration .mat file using the MATLAB function Hbb\_ReadCal. However, the Hbb ReadCal function also requires a dark offset calibration file to generate a complete calibration file. See the next section on how to collect a dark offset calibration file.

#### **Collecting a Dark Offset Calibration File**

As part of the calibration procedure, its required to collect a dark offset calibration file. This is a file that is collected with the received window total covered from incident light. This data is used to accounts for any bias in the electronics or optical sensors. To collect a dark offset file:

- 1. Make sure the wavelength range is set to 430-700nm with a step size of 10nm
- 2. Place black tape (electrical tape works well) over the receive window, so no light can enter the window.
- 3. Start a 'gainscan' measurements using the command: 'gainscan 800 4000 100 1' (this will step from gain level 800 to 4000 in increments of 100, collecting a data record at each gain). This will take several minutes.
- 4. Once the instrument stops, offload the data file. The data file name will have the prefix 'PMT\_'.

Save this data file, as it will be needed to generate a new calibration file using the MATLAB function Hbb\_ReadCal.

## <span id="page-36-0"></span>*Revision History*

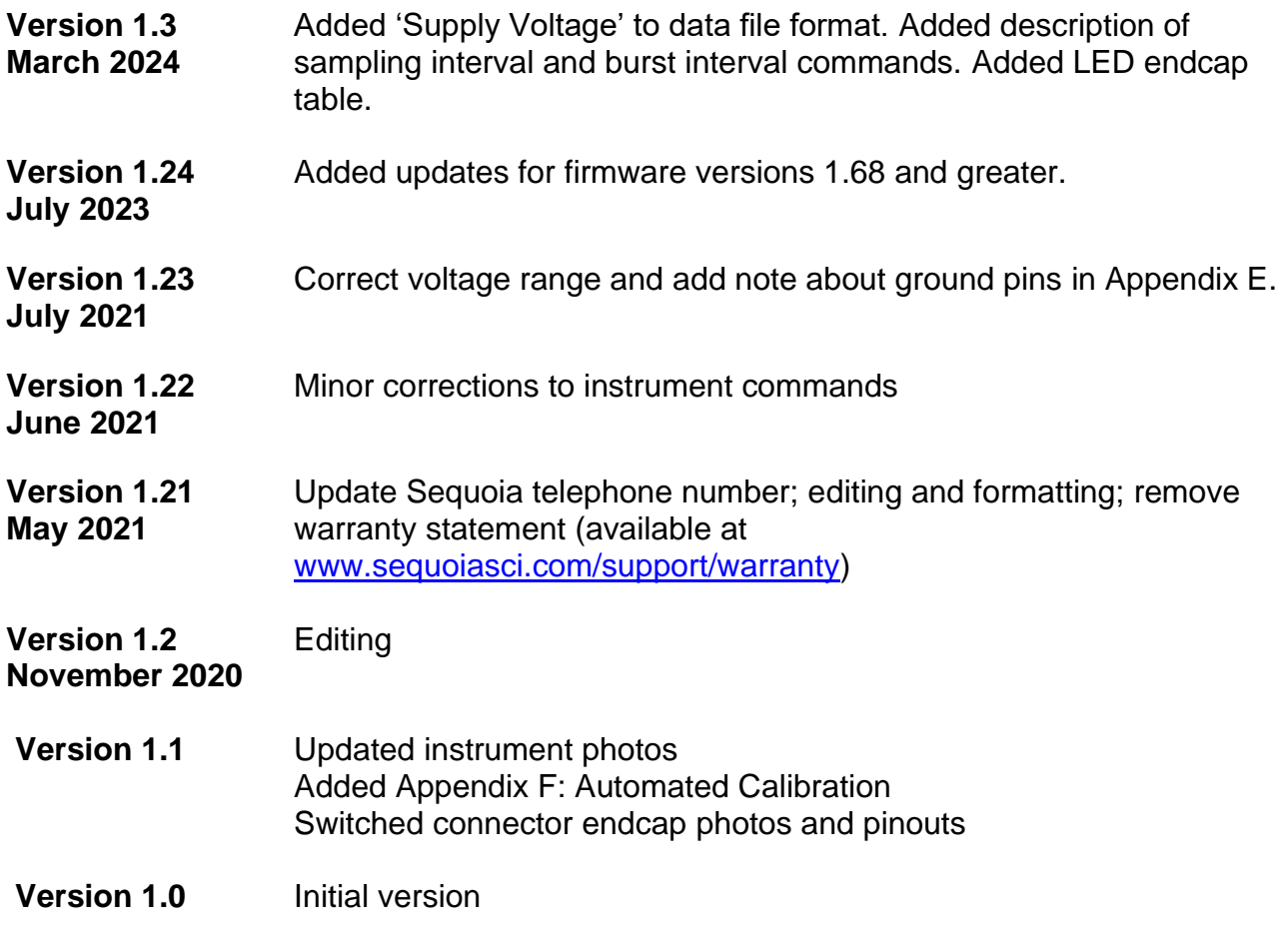